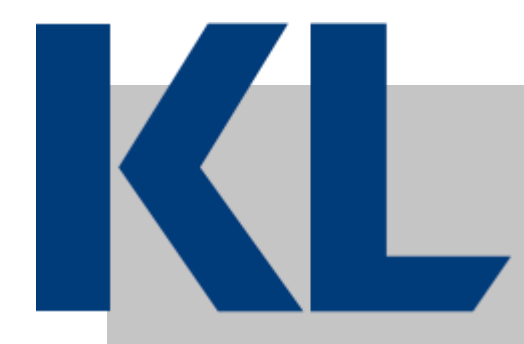

# **Proces Design Dokumenter for RPAautomatisering - Processer inden for Teknik og Miljø**

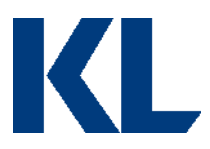

# Indhold

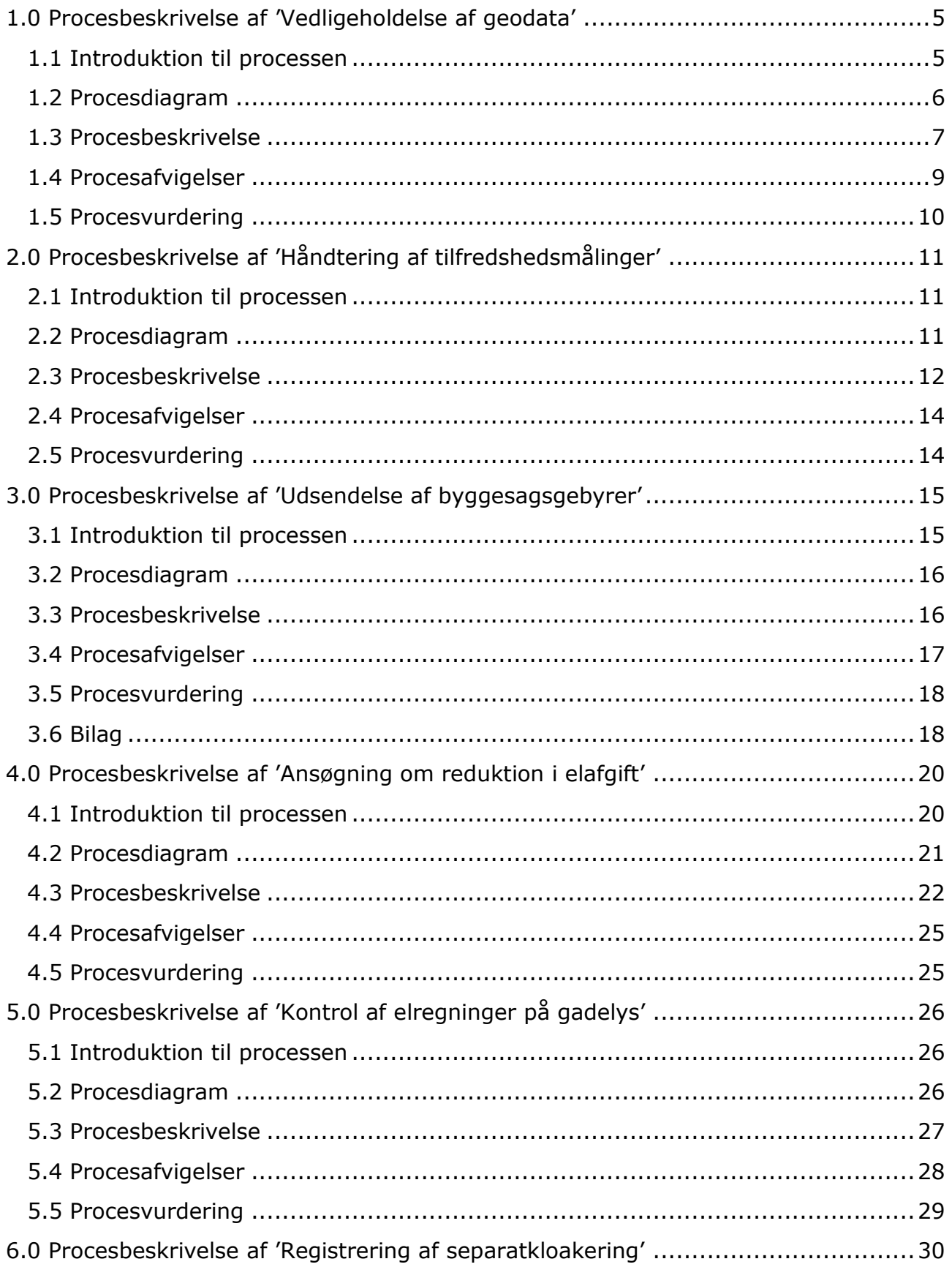

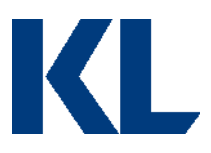

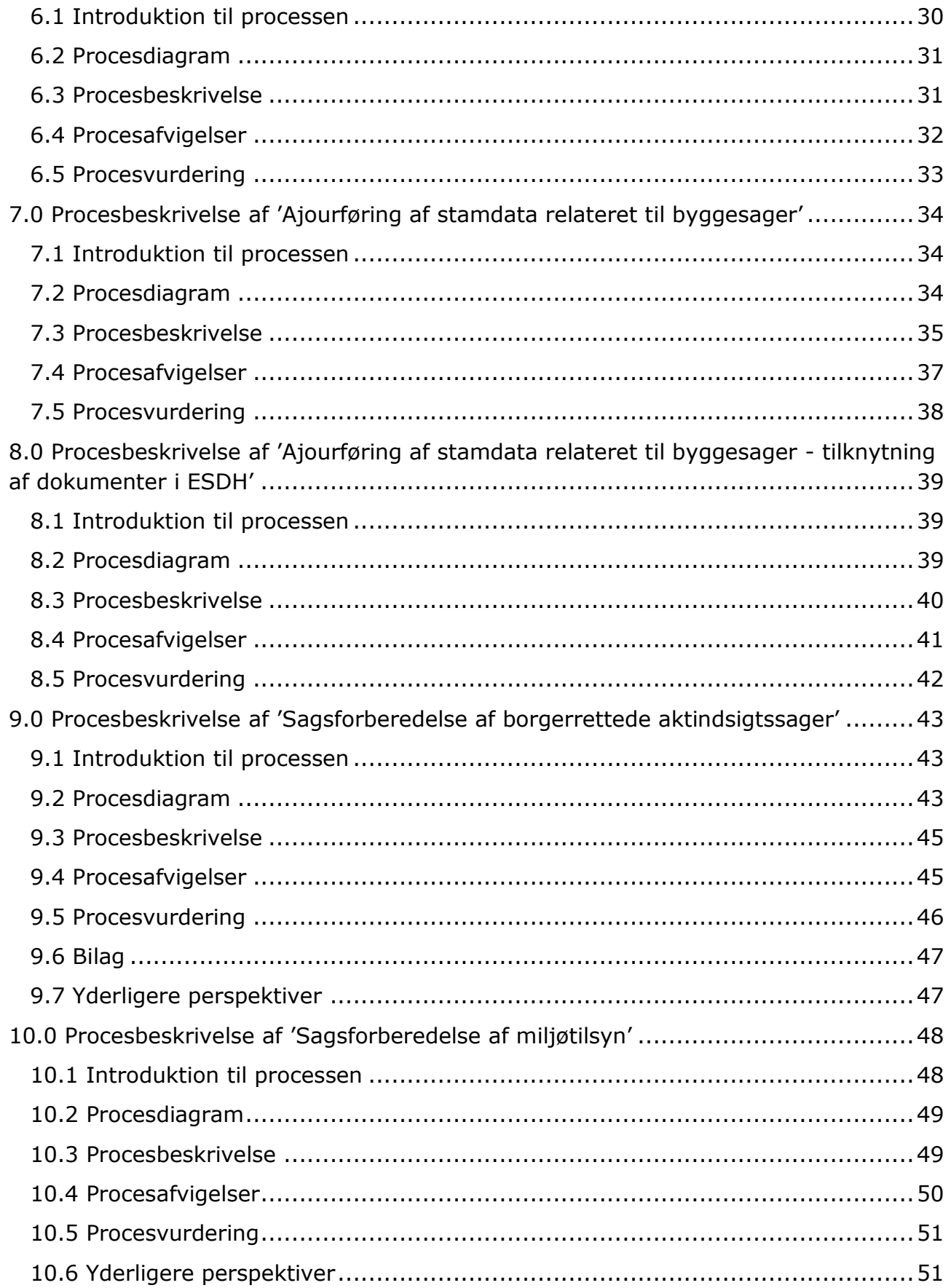

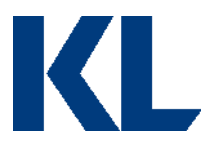

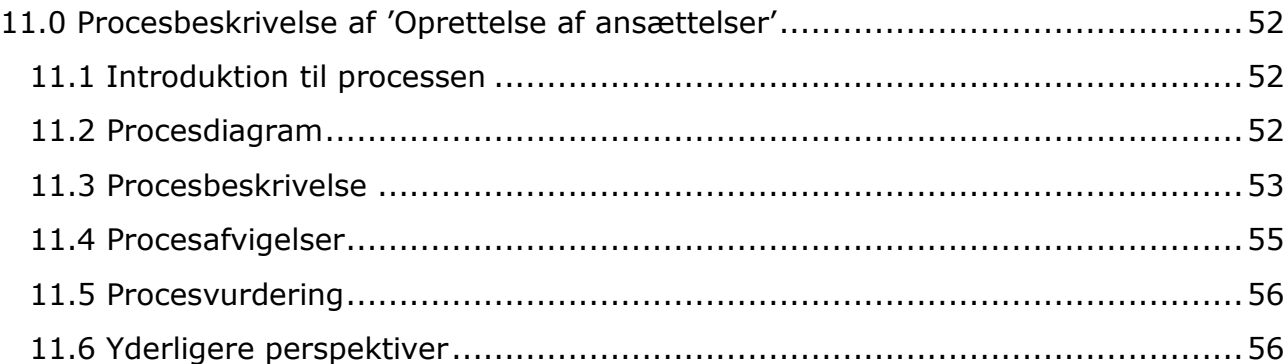

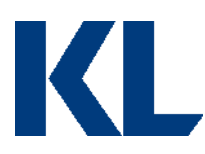

# <span id="page-4-0"></span>**1.0 Procesbeskrivelse af 'Vedligeholdelse af geodata'**

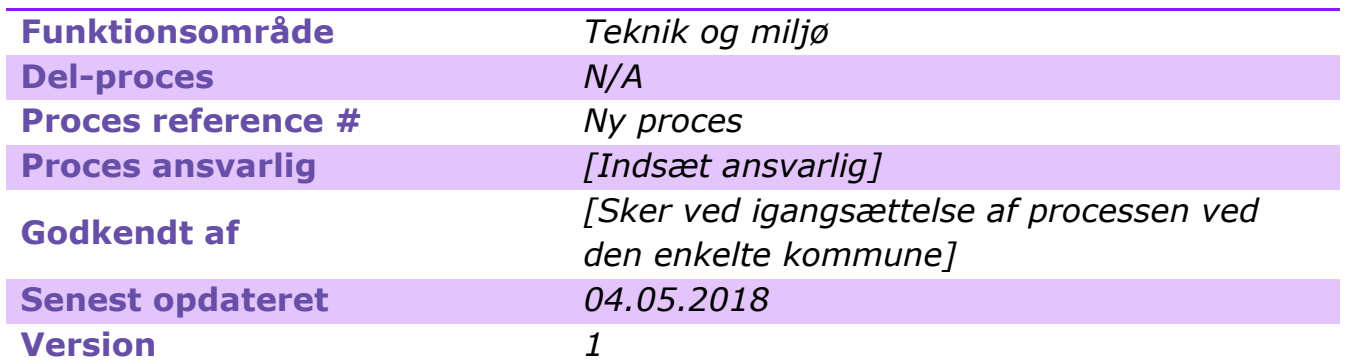

*[Opdater metadata beskrivelsen, så den passer til jeres behov. Det er specielt vigtigt at holde procesansvarlig og -godkender opdateret, så andre ved, hvem de skal kontakte, hvis de har spørgsmål til processen, eller hvis noget går galt i driften.]*

# <span id="page-4-1"></span>**1.1 Introduktion til processen**

### **Kort beskrivelse af processen:**

Der er to hovedkilder til at foretage ændringer i Geodata i Hillerød kommune: Mapinfo og Kortinfo. Der skal sikres at disse kilder hele tiden er ajourført i forhold til ændringer, som er lavet i det modsatte system, men også i forhold til ændringer lavet i eksterne systemer.

Der kører en række scheduled jobs til at holde de to hovedkilder ajourførte. Disse jobs kan risikere at fejle, hvilket leder til den manuelle opgave at fejlsøge og håndtere fejlen, så medarbejdere ikke arbejder på et gammelt data grundlag. Faren ved f.eks. at arbejde på gammelt data i webkortet(Kortinfo) er, at man f.eks. kan risikere at give tilladelser til at bygge/grave et sted hvor det netop er blevet fredet.

For at sikre, at medarbejderne arbejder på et korrekt data grundlag, bør der derfor fejlsøges og fejlhåndteres hver dag. Dette er en ressourcetung opgave, hvorfor det i praksis risikeres, at der først fejlhåndteres, når en fejl bliver påpeget (reaktivt i stedet for proaktivt). Ved at automatisere fejlsøgningen og indsamling af information til håndtering heraf, kan medarbejdere nemmere få et overblik over kritiske fejl og håndtere dem i tide.

#### **Dybdeanalyse:**

Vedligeholdelse af Geodata blev analyseret og estimeret ved Hillerød Kommune.

Her blev processens hovedaktiviteter først præsenteret og processen afgrænset til at finde og advisere fejl i ajourføring af Geodata. Herefter blev processen observeret ved gennemgang af fagpersonerne. Under observationen blev processen optaget med trinoptager til efterfølgende udarbejdelse af Proces Design Dokumentet. Efter observationen, blev processen diagrammeret i samarbejde med fagpersonerne.

[*Opdater beskrivelsen, så den passer til jeres proces /afgrænsning.*]

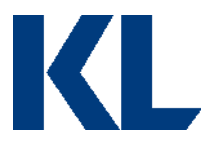

# <span id="page-5-0"></span>**1.2 Procesdiagram**

AS-IS med markeret potentiale:

Alle de felter, der er markeret med en trekant, varetages i dag manuelt af Hillerød kommune.

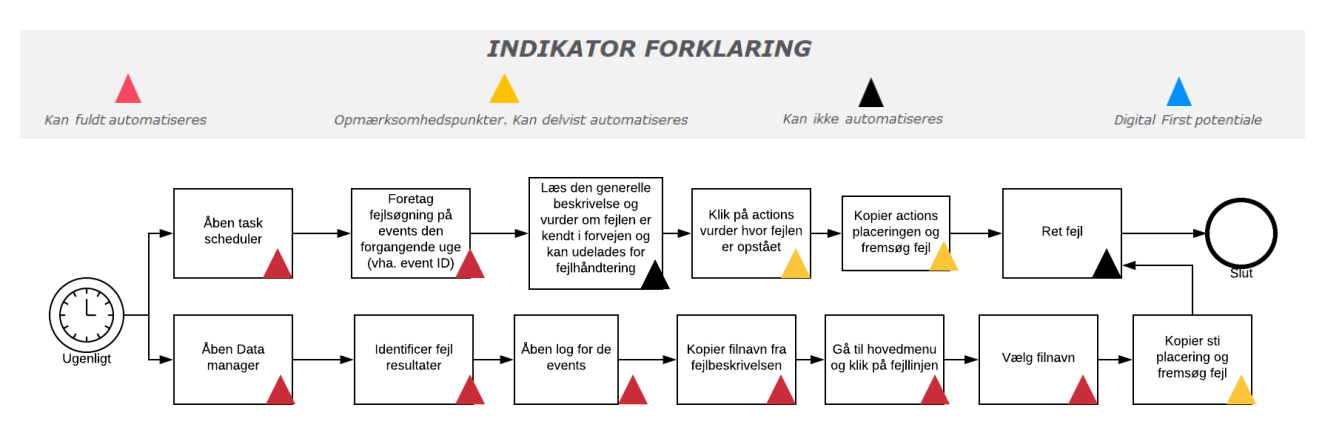

Flere af punkterne i AS-IS modellen er ikke automatiserbare eller har nogle opmærksomhedspunkter. Det skyldes, at denne proces inkluderer vurdering af en fejl og fejlretning så snart fejlen er opstået. Automatiseringspotentialet blev vurderet til at omhandle fejl søgning og mere overskuelig advisering af data fra fejl logs, så fejlene hurtigere kunne blive håndteret af en medarbejder. TO-BE modellen blev derfor konstrueret med det i mente.

Her bliver data indhentet fra forskellige kilder og samlet i et Excel ark til fejlhåndtering.

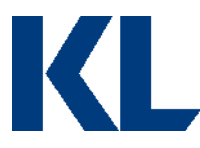

### TO-BE markeret med potentiale:

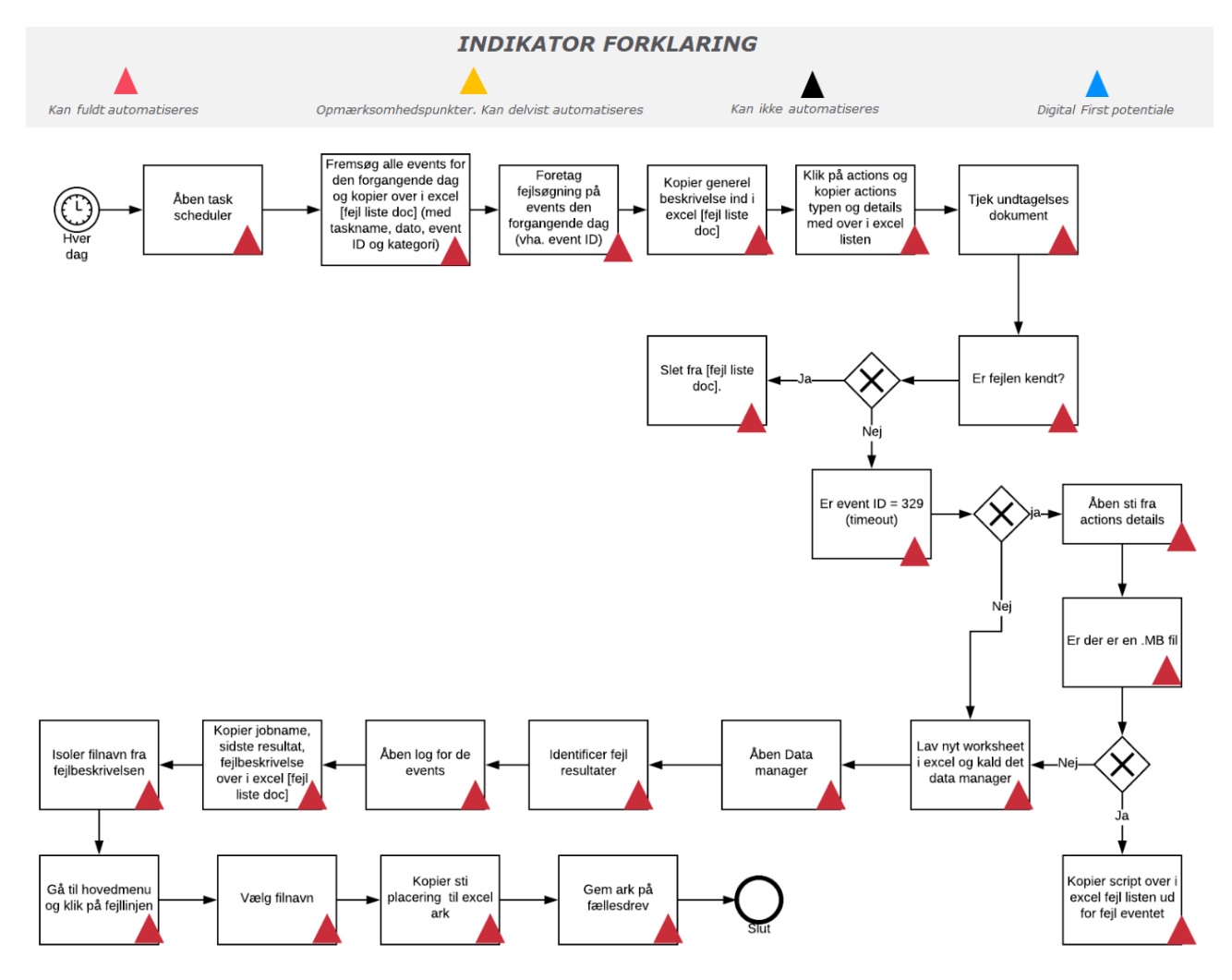

**OBS**: *To-be processen er alene udtryk for den eller de tekniske muligheder som anses mulige med RPA-teknologi på baggrund af den kortlagte as-is proces i en enkelt kommune. Der er i projektet ikke foretaget en vurderingen af øvrige optimeringsmuligheder for processen eller en juridisk vurdering af lovmedholdelighed af hverken as-is eller to-be processerne.*

### <span id="page-6-0"></span>**1.3 Procesbeskrivelse**

**Processen udløses ved:** Processen planlægges til at køre hver dag i et givent interval.

**Step 1:** Åben Task Scheduler og fremsøg alle events fra den forgangne dag. Er der fejl i blandt, kopieres de alle med over i et Excel ark med taskname, dato, event ID og kategori.

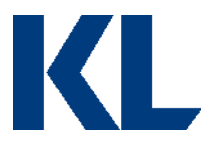

**Step 2:** Kopier generel beskrivelse af opgaven med over i Excel arket og klik ind på actions og kopier både detaljer og actions. Disse spyttes også over i Excel arket ud for eventet.

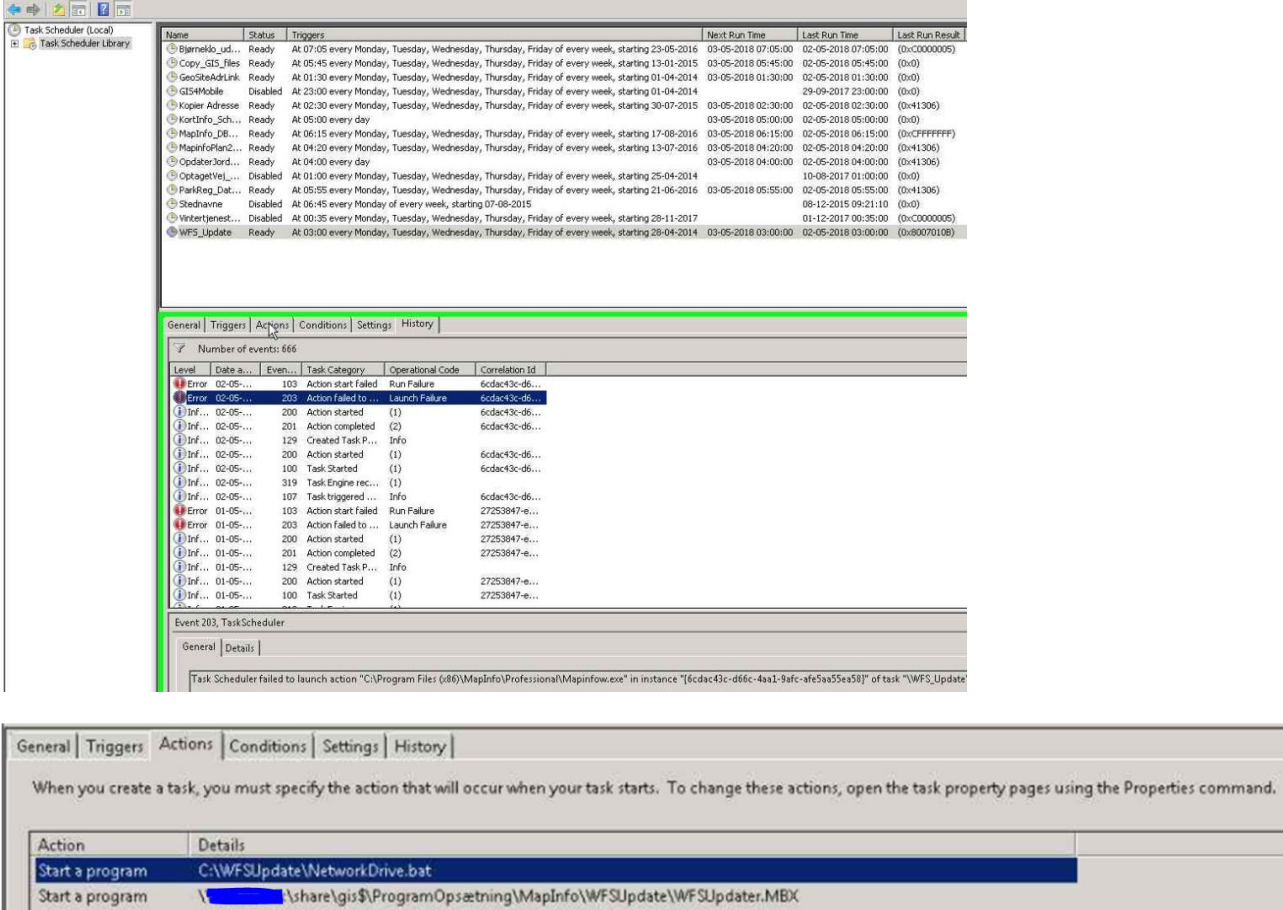

**Step 3:** Tjek undtagelseslisten (OBS. Dette er en liste som Hillerød selv laver over kendte fejl, som ikke skal med over i fejllisten. De står selv for at vedligeholde denne). Fremgår fejlen heraf, skal den slettes fra Excel arket igen.

**Step 4:** Er fejlen ikke kendt, skal der tjekkes om det er en timeout fejl. I så fald, skal fil placeringen kopieres fra actions listen og derfra skal stifinderen åbnes og der tjekkes om der ligger en ".MB"-fil. Gør der det, kopieres indholdet over i et kommentarfelt til fejl eventet.

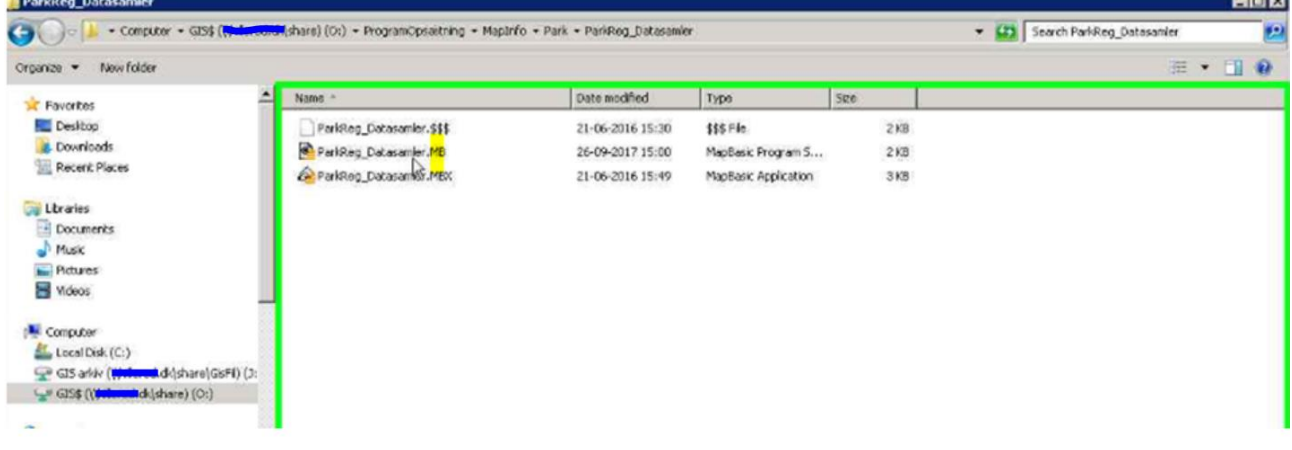

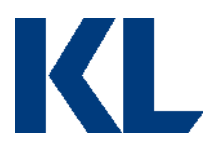

**Step 5:** Lav et nyt ark / worksheet i Excel og kald det Data Manager / Kortinfo.

**Step 6:** Åben Data Manager (på server) og find alle resultater hvor der står "FEJL".

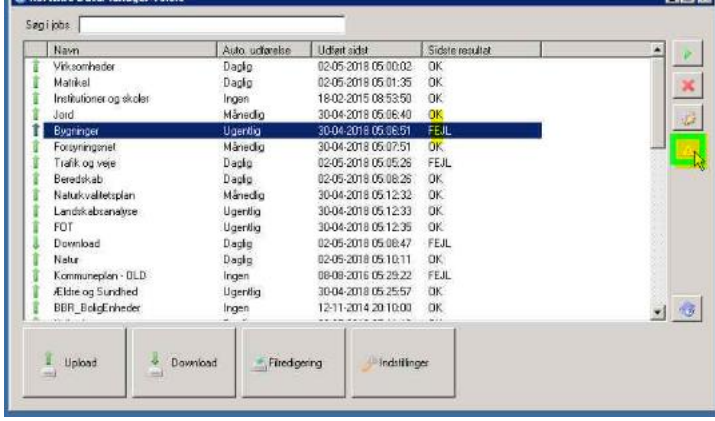

Åben logfilen ude til højre på udråbstegnet og se en fejlbeskrivelse. Kopier de filer der er fejlet ovre i Excel arket. Isoler filnavn fra stien og gem i en variabel. Dobbeltklik på jobbet der har fejl og klik nu på det felt der matcher filnavn variablen. Klik næste og kopier fil stien over i Excel arket. Dette gentages for alle fejl events.

**Step 7**: Gem arket op et fællesdrev.

### <span id="page-8-0"></span>**1.4 Procesafvigelser**

I denne proces vil der grundet nye fællesoffentlige muligheder ske ændringer i processen, da datastrømmen bliver mere stabil og det potentielt ikke vil være nødvendigt med lokale kopier af data. Det kan dog stadig være værd at automatisere processen, som den er, indtil de nye muligheder er på plads og implementeret.

Afviger jeres proces fra den beskrevne i dette dokument, bør I overveje, om der er et rationale herfor. Hvis ikke, så forsøg at tilpasse jeres proces til TO-BE modellen beskrevet ovenfor. Hvis der er et rationale for afvigelserne, så start med at diagrammer jeres AS-IS proces for at skabe et bedre overblik over alle mulige scenarier og evt. udfordringer for automatiseringen. Kig derefter på, om processen kan optimeres. Er processen bæredygtig, hvis man sætter strøm til? Skal man finde data fra nye kilder? Er data struktureret, eller skal der f.eks. laves omsætningstabeller?

Det er vigtigt ikke at frasortere alle processer, der har nogle automatiseringsudfordringer, da man ofte kan re-designe en proces, så den bliver automatiseringsegnet.

Er der aktiviteter, man stadig ikke kan automatisere, er det en mulighed at pause robottens gang og bede om manuel assistance.

Har I allerede et godt kendskab til processen og RPA-udfordringer herved, så fokuser på TO-BE modellen med det samme.

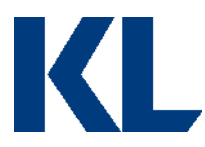

### <span id="page-9-0"></span>**1.5 Procesvurdering**

Hver proces vurderes på følgende parametre:

### Vurderingsparametre

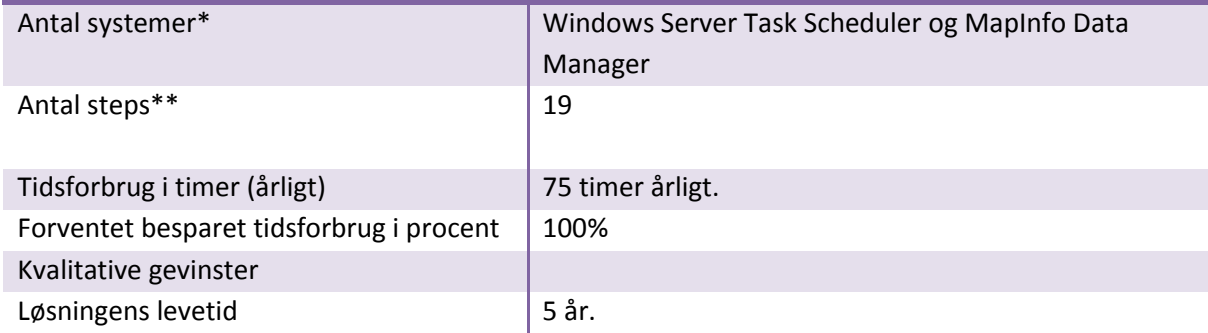

\*Robotten skal bruge samme adgange til de systemer, der automatiseres op mod, som en medarbejder, der udfører processen. Angiv derfor hvor mange licenser, robotten har behov for, for at udføre processen.

\*\*En proces kan variere i kompleksitet afhængig af, hvor mange skærme i et system der skal hentes/opdateres data fra/i. F.eks. er der ofte en del skærme/interfaces involveret i en SAP-automatisering, selvom det kun er et system, der automatiseres i. Når robotten skal automatisere i flere interfaces, stiger udviklingstiden. Samtidig stiger potentialet for højere kvalitet dog, da dette er en type proces, der ofte leder til menneskelige fejl.

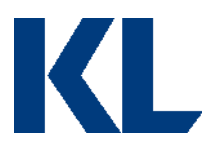

# <span id="page-10-0"></span>**2.0 Procesbeskrivelse af 'Håndtering af tilfredshedsmålinger'**

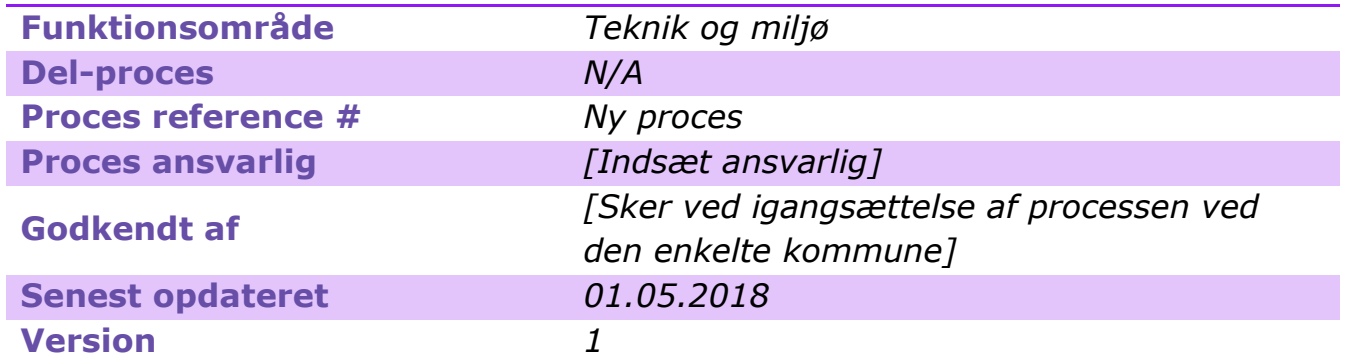

*[Opdater metadata beskrivelsen, så den passer til jeres behov. Det er specielt vigtigt at holde procesansvarlig og -godkender opdateret, så andre ved, hvem de skal kontakte, hvis de har spørgsmål til processen, eller hvis noget går galt i driften.]*

### <span id="page-10-1"></span>**2.1 Introduktion til processen**

### **Kort beskrivelse af processen:**

Den omfattede proces er todelt. Den første del omhandler udsendelse af tilfredshedsmålinger og den anden del indhentning og udsendelse af besvarede tilfredshedsmålinger.

Decentralt: Ved oprettelse af byggesager og lign. udfylder sagsbehandlerne et spørgeskema med oplysninger på den givne sag og med en kontaktperson defineret.

Centralt: Alle besvarelser af spørgeskemaet samles en gang om ugen og tilfredshedsmålinger sendes ud til kontaktpersoner/ansøgere.

Herudover indsamles svar fra den forgangne uge, som sendes ud til de individuelle enheder, som har indmeldt sagerne til tilfredshedsmåling.

#### **Dybdeanalyse:**

Håndtering af tilfredshedsmålinger ved bl.a. byggesager blev analyseret og estimeret ved Esbjerg kommune.

Her blev processens hovedaktiviteter først præsenteret, hvorefter processen blev observeret ved gennemgang af fagpersonerne. Efter observationen, blev processen diagrammeret i samarbejde med fagpersonerne.

[*Opdater beskrivelsen, så den passer til jeres proces /afgrænsning.*]

### <span id="page-10-2"></span>**2.2 Procesdiagram**

AS-IS + TO-BE model med markeret potentiale:

Alle de felter, der er markeret med en trekant, varetages i dag manuelt af Esbjerg kommune.

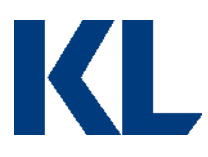

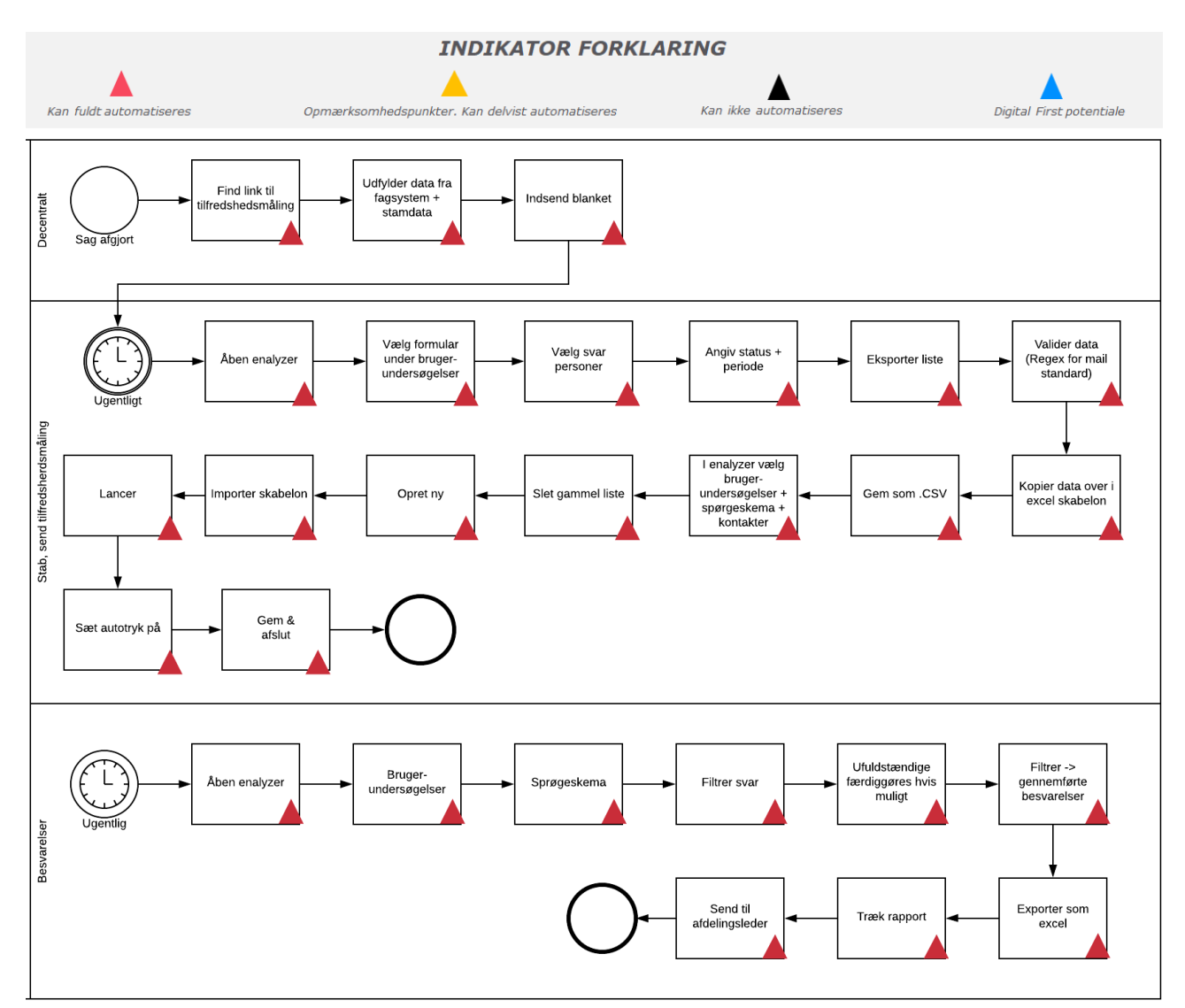

**OBS**: *To-be processen er alene udtryk for den eller de tekniske muligheder som anses mulige med RPA-teknologi på baggrund af den kortlagte as-is proces i en enkelt kommune. Der er i projektet ikke foretaget en vurderingen af øvrige optimeringsmuligheder for processen eller en juridisk vurdering af lovmedholdelighed af hverken as-is eller to-be processerne.*

### <span id="page-11-0"></span>**2.3 Procesbeskrivelse**

### **Delproces 1: Udsendelse af tilfredshedsmåling**

**Processen udløses ved:** Hver dag trækkes en rapport ud over afsluttede sager i GeoEnviron.

**Step 1:** Loop igennem de afsluttede sager i rapporten og fremsøg dem i GeoEnviron. Klik på kontakter og gem ansøgeren i en variabel.

**Step 2**: Åben spørgeskema via link og vælg område (f.eks. Plan), sagsart (f.eks. Byggetilladelse) og type (f.eks. Virksomhed). OBS. Dette kræver en omsætningstabel hvor område, sagsart og type er defineret.

**Step 3:** Udfyld data i spørgeskemaet og afslut:

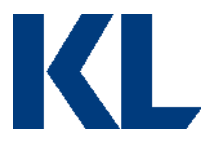

- Borgerens/virksomhedens navn (fra sagen i GeoEnviron)
- Adresse (fra sagen i GeoEnviron)
- E-mail (fra sagen i GeoEnviron)
- Journalnummer i Acadre (fra sagen i GeoEnviron)
- Årsangivelse (fra sagen i GeoEnviron)
- Måned (defineres via systemvariabel)
- Ugenummer (defineres via systemvariabel)

Der afsluttes med at trykke 'Afslut'.

**Step 4:** Åben Enalyzer og vælg 'projekter' → 'brugerundersøgelser' → 'formular'. Under fanen 'gennemførsel' vælges 'søg/svarpersoner'. Status sættes til gennemført.

**Step 5:** Dato indsættes fra den forgangne uges tirsdag og til dagen forinden processen udføres. Tryk på 'søg' og eksporter alle informationer fra forespørgsler om tilfredshedsmålinger til Excel.

**Step 6:** I Excel arket valideres ansøgers e-mail. Her tjekkes om mail adressen f.eks. inkluderer et snabel-a. Hvis mailadressen ikke kan valideres ud fra fastsatte regler, laves der et opslag i ESDH systemet på journalnummer (fra GeoEnviron) for at lokalisere mailadressen, som kopieres over.

**Step 7**: Marker herefter kolonnen med 'Afdeling' og alle kolonner mod højre, samt rækker, indeholdende data. Markeret data kopieres og klippes ind i et nyt ark. Det nye ark gemmes lokalt som CSV.

**Step 8:** Enalyzer genåbnes og 'projekter' vælges. Herefter klikkes 'spørgeskema' 'gennemførsel'  $\rightarrow$  'kontakter'. Fortløbende kontakter slettes og en ny lancering oprettes.

**Step 8**: CSV filen fra step seks importeres og den nyoprettede kontaktgruppe vælges.

**Step 9:** Herefter lanceres tilfredshedsmålingerne. I lanceringsdetaljer vælges 'autoryk', som sættes til torsdag og onsdag. Herefter vælges 'ok'.

#### **Delproces 2: Indhentning og udsendelse af besvarelser**

**Processen starter:** Som et planlagt job en gang om ugen.

**Step 1:** Log ind i Enalyzer og gå til 'projekter'. Vælg 'brugerundersøgelser' og derefter 'spørgeskemaer'. Under fanen 'gennemførsel' vælges 'søg/svarpersoner'.

**Step 2:** Seneste lancering vælges og sorteres på 'ufuldstændig', mangler der kun at blive trykket 'afslut' gøres dette, ellers navigeres der tilbage til forrige side. Dette håndteres gennem en condition der ser efter afslut knappen. Hvis den ikke findes, navigeres der tilbage.

**Step 3:** Sorter nu på 'gennemført' og eksporter besvarelserne til Excel.

**Step 4:** Træk en respondentrapport for hvert område i PDF format. Derefter sendes resultatet til rette modtager (kontorchef eller afdelingsleder eller til fællesmail for det givne område).

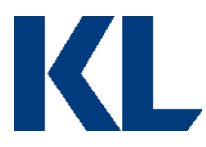

# <span id="page-13-0"></span>**2.4 Procesafvigelser**

Ikke alle kommuner vælger at prioritere udførelse af tilfredshedsmålinger og processen vil derfor ikke være genkendelig og relevant for alle.

Afviger jeres proces fra den beskrevne i dette dokument, bør I overveje, om der er et rationale herfor. Hvis ikke, så forsøg at tilpasse jeres proces til TO-BE modellen beskrevet ovenfor. Hvis der er et rationale for afvigelserne, så start med at diagrammer jeres AS-IS proces for at skabe et bedre overblik over alle mulige scenarier og evt. udfordringer for automatiseringen. Kig derefter på, om processen kan optimeres. Er processen bæredygtig, hvis man sætter strøm til? Skal man finde data fra nye kilder? Er data struktureret, eller skal der f.eks. laves omsætningstabeller?

Det er vigtigt ikke at frasortere alle processer, der har nogle automatiseringsudfordringer, da man ofte kan re-designe en proces, så den bliver automatiseringsegnet.

Er der aktiviteter, man stadig ikke kan automatisere, er det en mulighed at pause robottens gang og bede om manuel assistance.

Har I allerede et godt kendskab til processen og RPA-udfordringer herved, så fokuser på TO-BE modellen med det samme.

### <span id="page-13-1"></span>**2.5 Procesvurdering**

Hver proces vurderes på følgende parametre:

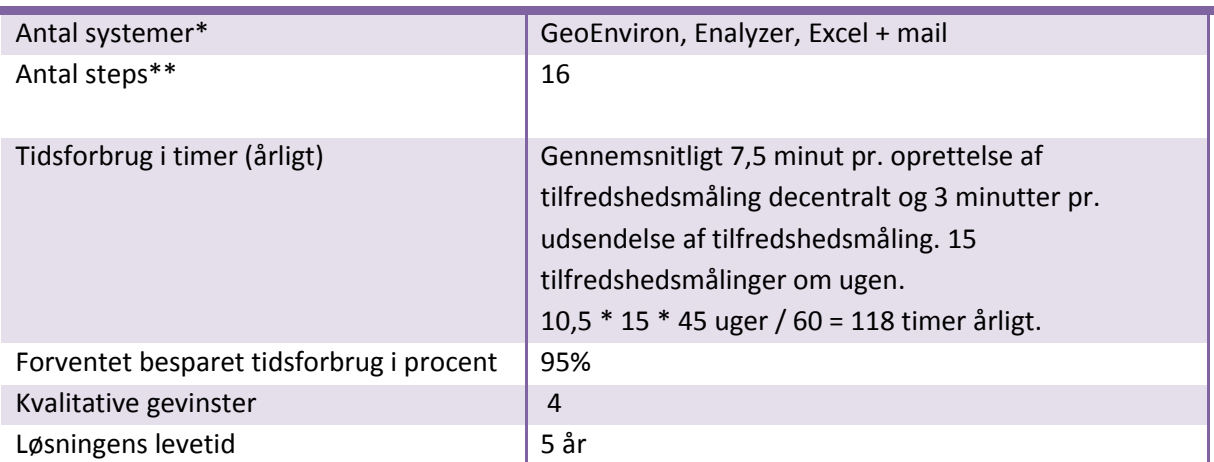

### Vurderingsparametre

\*Robotten skal bruge samme adgange til de systemer, der automatiseres op mod, som en medarbejder, der udfører processen. Angiv derfor hvor mange licenser, robotten har behov for, for at udføre processen.

\*\*En proces kan variere i kompleksitet afhængig af, hvor mange skærme i et system der skal hentes/opdateres data fra/i. F.eks. er der ofte en del skærme/interfaces involveret i en SAP-automatisering, selvom det kun er et system, der automatiseres i. Når robotten skal automatisere i flere interfaces, stiger udviklingstiden. Samtidig stiger potentialet for højere kvalitet dog, da dette er en type proces, der ofte leder til menneskelige fejl.

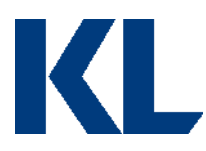

# <span id="page-14-0"></span>**3.0 Procesbeskrivelse af 'Udsendelse af byggesagsgebyrer'**

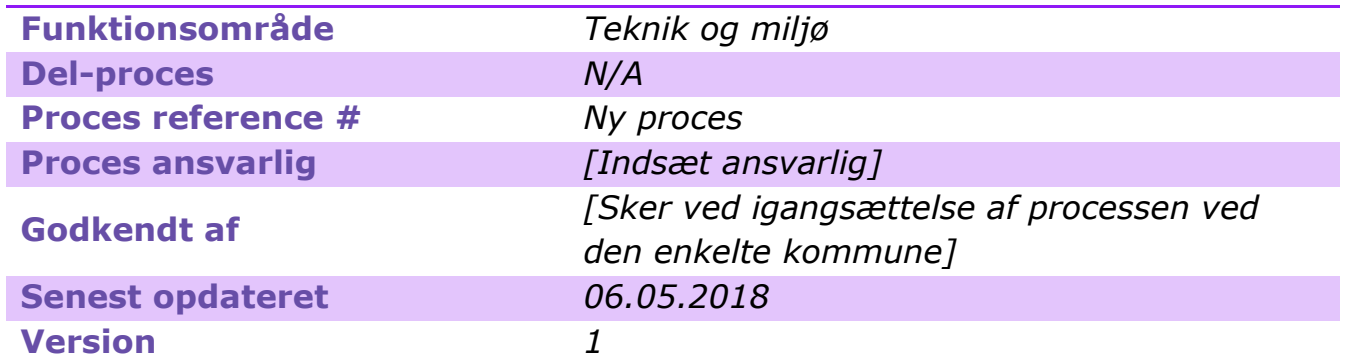

*[Opdater metadata beskrivelsen, så den passer til jeres behov. Det er specielt vigtigt at holde procesansvarlig og -godkender opdateret, så andre ved, hvem de skal kontakte, hvis de har spørgsmål til processen, eller hvis noget går galt i driften.]*

# <span id="page-14-1"></span>**3.1 Introduktion til processen**

### **Kort beskrivelse af processen:**

Når en byggesag er færdigbehandlet skal der sendes et byggesagsgebyr, såfremt det er pålagt i forhold til sagen. For at gebyret kan sendes til modtager, skal der genereres et debitornummer i økonomisystemet og tilføjes en kode på sagen alt efter hvor regningen sendes hen. En skabelon anvendes til at udfylde information om sagen og fakturaen genereres. Herefter sendes fakturaen og registreres på tjeklisten i GeoEnviron med fakturanummer, så den kan findes igen.

### **Dybdeanalyse:**

Udsendelse af byggesagsgebyrer blev analyseret og estimeret ved Esbjerg kommune og Albertslund kommune.

Hos begge kommuner blev processens hovedaktiviteter først præsenteret, hvorefter processen blev observeret ved gennemgang af fagpersonerne. Under observationen blev processen optaget med trinoptager. Efter observationen, blev processen diagrammeret i samarbejde med fagpersonerne.

Processen for Albertslund og Esbjerg kommune indeholdte de samme hovedaktiviteter. Dog er der mindre afvigelser i de konkrete steps. Derfor tages der udgangspunkt i én kommunes proces (Esbjerg kommune), for at kunne dykke ned i den rette detaljegrad i nedenstående PDD. Et proces diagram for Albertslund kommune kan findes i bilaget til dette dokument og de konkrete afvigelser vil være beskrevet i afsnittet 'procesafvigelser'.

Afgrænsningen af processen er fra en mail modtages i regningspostkassen i Outlook til regningen er tjekket, sendt til modtager og journaliseret.

[*Opdater beskrivelsen, så den passer til jeres proces /afgrænsning.*]

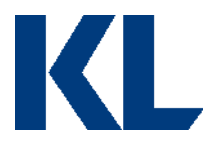

### <span id="page-15-0"></span>**3.2 Procesdiagram**

AS-IS + TO-BE med markeret potentiale:

Alle de felter, der er markeret med en trekant, varetages i dag manuelt af Esbjerg kommune:

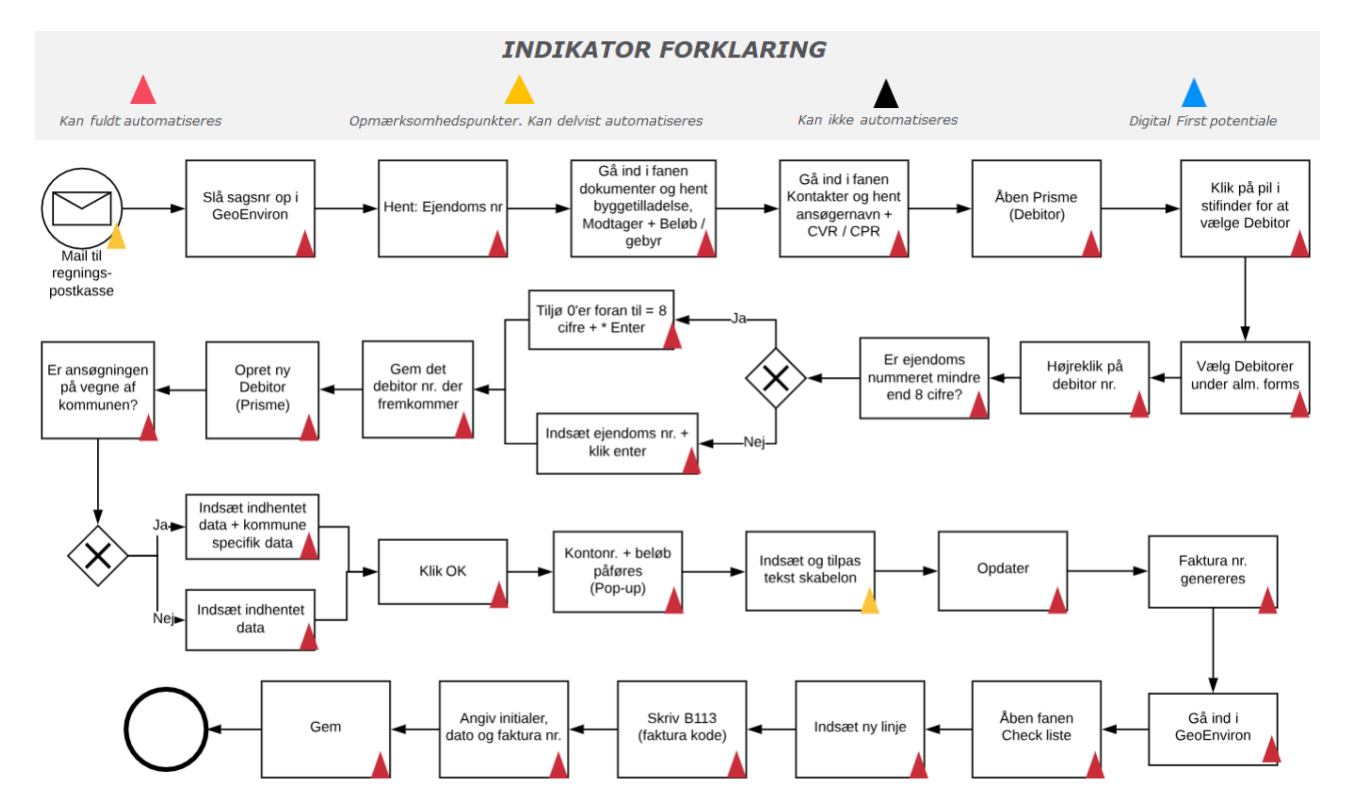

**OBS**: *To-be processen er alene udtryk for den eller de tekniske muligheder som anses mulige med RPA-teknologi på baggrund af den kortlagte as-is proces i en enkelt kommune. Der er i projektet ikke foretaget en vurderingen af øvrige optimeringsmuligheder for processen eller en juridisk vurdering af lovmedholdelighed af hverken as-is eller to-be processerne.*

Der er angivet to opmærksomhedspunkter i ovenstående diagram.

Det er en forudsætning for automatiseringen, at mails til opstart af robotten kommer ind i et struktureret format. Der kan med fordel anvendes en blanketløsning, til generering af strukturerede e-mails. Desuden er det en forudsætning, at proceseksekveringen standardiseres, så det altid er et fast sted faktura beløbet skal indsættes i GeoEnviron.

Der anvendes i dag flere forskellige tekster, som påføres bogføringen. Det er en forudsætning, at robotten kan koble tekstskabelonerne med sagstypen. Er det f.eks. en afsluttet byggesag, skal en korresponderende standard tekst anvendes. Kan disse regler ikke sættes op ud fra data i GeoEnviron, skal det ind i igangsættelses e-mailen.

### <span id="page-15-1"></span>**3.3 Procesbeskrivelse**

**Processen udløses ved:** Når en byggesag er behandlet, sendes der en mail med sagsnummeret.

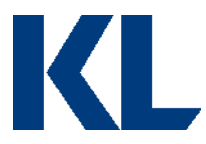

*OBS. Man kan med fordel undersøge, om processen i stedet kan udløses ved at overvåge byggesagstilladelses status i BBR, så byggesagsbehandler undgår at skulle sende en mail.*

**Step 1:** Træk sagsnummeret ud fra den tilsendte mail og slå sagen op i GeoEnviron.

**Step 2:** Hent ejendomsnummer på sagen (gem i en variabel).

**Step 3:** Gå ind under fanen 'dokumenter' og hent byggetilladelsen samt gem modtager og beløb(hvor mange timer der er anvendt på opgaven) i nye variabler.

**Step 4:** Gå ind under fanen 'kontakter' og hent ansøgernavn samt CPR eller CVR nr. Gem også disse i nye variabler.

**Step 5:** Åben Prisme Debitor, find frem til debitor viewet via stifinderen og vælg dernæst debitorer under alm. Forms.

**Step 6:** Højre klik på det første Debitornummer under debitornummer (fanen) og vælger filter. Der fyldes altid op med 0'er for at Debitornummeret bliver otte cifre og tilføjer en stjerne. Nummeret er noteret fra GeoEnviron.

**Step 7:** En ny debitor oprettes i Prisme ved at klikke på 'opret ny debitor' i menuen til højre. Datafelter udfyldes baseret på præ-definerede regler og sagsdata fra GeoEnviron: Betalingsart, Påligningsår, områdenr, CPR/CVR-nummer, navn på virksomhed, gadenavn, postnummer, afdeling og debitornummer.

Er der tale om en byggesag forespurgt på vegne af Esbjerg kommune, skal der udfyldes et par ekstra datafelter: EAN nr. samt en debitor kode "600" for Esbjerg kommune.

Data hentes fra GeoEnviron eller sættes til en standard værdi.

**Step 8:** Herefter klikkes OK og så udfyldes et Reg. + kontonr, som altid er det samme. Derefter udfyldes beløbet som angivet i GeoEnviron.

**Step 9:** Tekstskabelon kopieres ind og tilpasses med data fra den konkrete sag i GeoEnviron.

Indsæt: ejendomshus, matrikelnummer, sagsnummer og journaliserings nummer.

**Step 10:** Når fakturaen er genereret, så registreres det på tjeklisten på sagen i GeoEnviron.

### <span id="page-16-0"></span>**3.4 Procesafvigelser**

Da det ikke er lovpligtigt at udsende gebyrer vedrørende byggesager og ibrugtagningstilladelser vil processen ikke være genkendelig i alle kommuner.

Albertslund kommune anvender SBSYS Byggesag til håndtering af byggesager og til registrering af tidsforbrug anvendt. Til fakturering for byggesagsgebyrer anvender de KMD. På trods af, at systemerne er forskellige, vurderes det at hovedaktiviteterne er ens.

Det er yderligere værd at bemærke, at nogle kommuner har automatiseret dele processen ved brug af KMD Structura, men at det resterende af processen stadig eksisterer for automatisering. Det resterende potentiale vil afhænge af kommunens størrelse, heraf antal af byggesager.

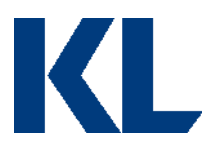

Afviger jeres proces fra den beskrevne i dette dokument, bør I overveje, om der er et rationale herfor. Hvis ikke, så forsøg at tilpasse jeres proces til TO-BE modellen beskrevet ovenfor. Hvis der er et rationale for afvigelserne, så start med at diagrammer jeres AS-IS proces for at skabe et bedre overblik over alle mulige scenarier og evt. udfordringer for automatiseringen. Kig derefter på, om processen kan optimeres. Er processen bæredygtig, hvis man sætter strøm til? Skal man finde data fra nye kilder? Er data struktureret, eller skal der f.eks. laves omsætningstabeller?

Det er vigtigt ikke at frasortere alle processer, der har nogle automatiseringsudfordringer, da man ofte kan re-designe en proces, så den bliver automatiseringsegnet.

Er der aktiviteter, man stadig ikke kan automatisere, er det en mulighed at pause robottens gang og bede om manuel assistance.

Har I allerede et godt kendskab til processen og RPA-udfordringer herved, så fokuser på TO-BE modellen med det samme.

### <span id="page-17-0"></span>**3.5 Procesvurdering**

Hver proces vurderes på følgende parametre:

### Vurderingsparametre

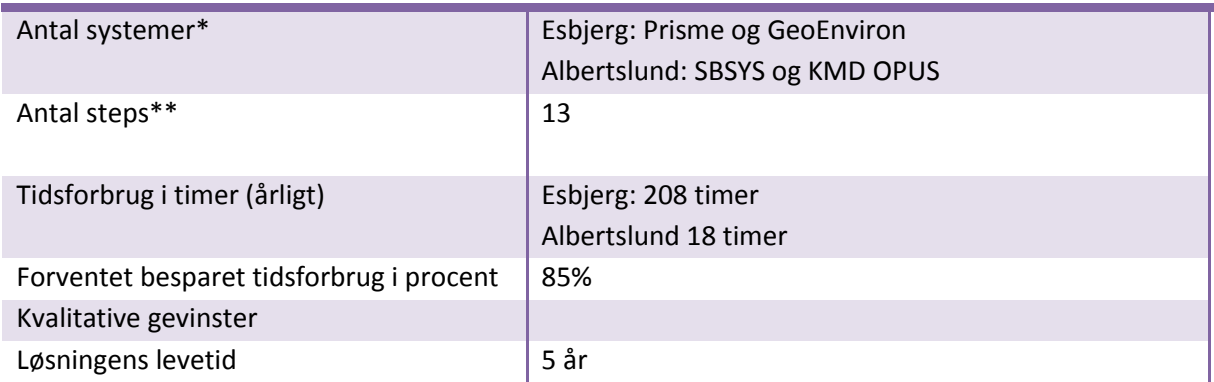

\*Robotten skal bruge samme adgange til de systemer, der automatiseres op mod, som en medarbejder, der udfører processen. Angiv derfor hvor mange licenser, robotten har behov for, for at udføre processen.

\*\*En proces kan variere i kompleksitet afhængig af, hvor mange skærme i et system der skal hentes/opdateres data fra/i. F.eks. er der ofte en del skærme/interfaces involveret i en SAP-automatisering, selvom det kun er et system, der automatiseres i. Når robotten skal automatisere i flere interfaces, stiger udviklingstiden. Samtidig stiger potentialet for højere kvalitet dog, da dette er en type proces, der ofte leder til menneskelige fejl.

### <span id="page-17-1"></span>**3.6 Bilag**  *Proces diagram for Albertslund Kommune*

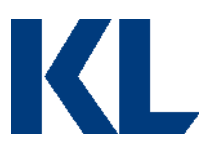

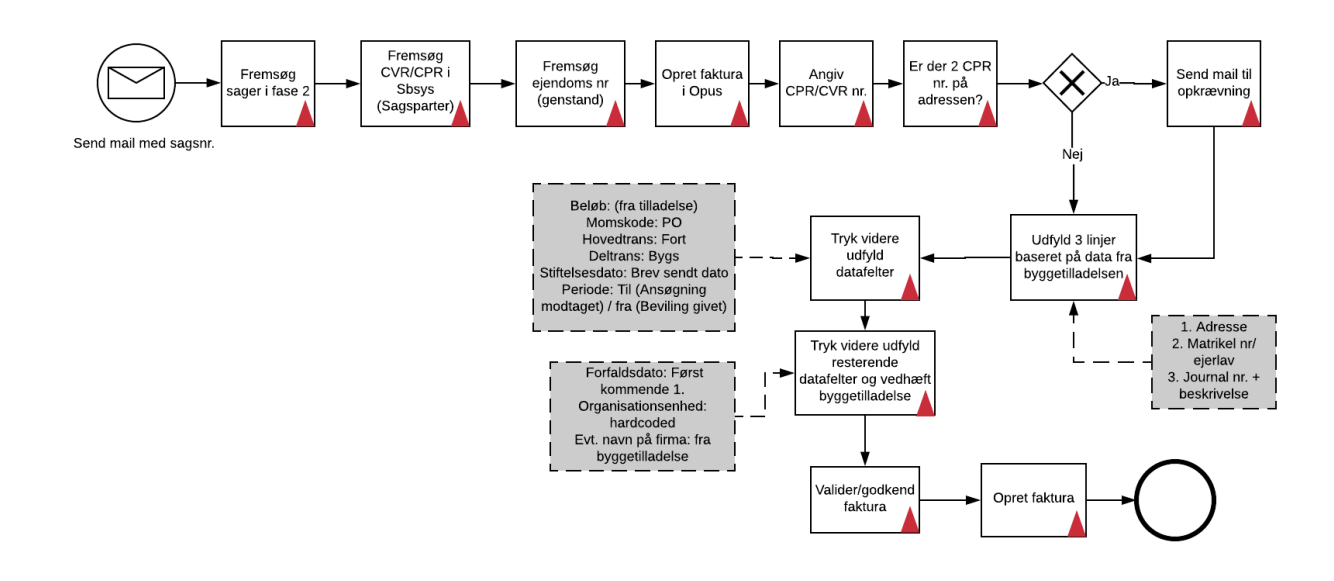

Der er to opkrævningsfaser relateret til byggesager – udsendelse af gebyrer ved byggetilladelse og ved ibrugtagningstilladelse. Ovenstående diagram dækker kun udsendelse af gebyrer vedrørende byggetilladelser. Er processen for udsendelse af gebyrer ens, kan man med fordel udvide den til at inkludere udsendelse af gebyrer vedrørende ibrugtagningstilladelse.

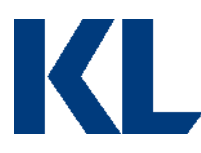

# <span id="page-19-0"></span>**4.0 Procesbeskrivelse af 'Ansøgning om reduktion i elafgift'**

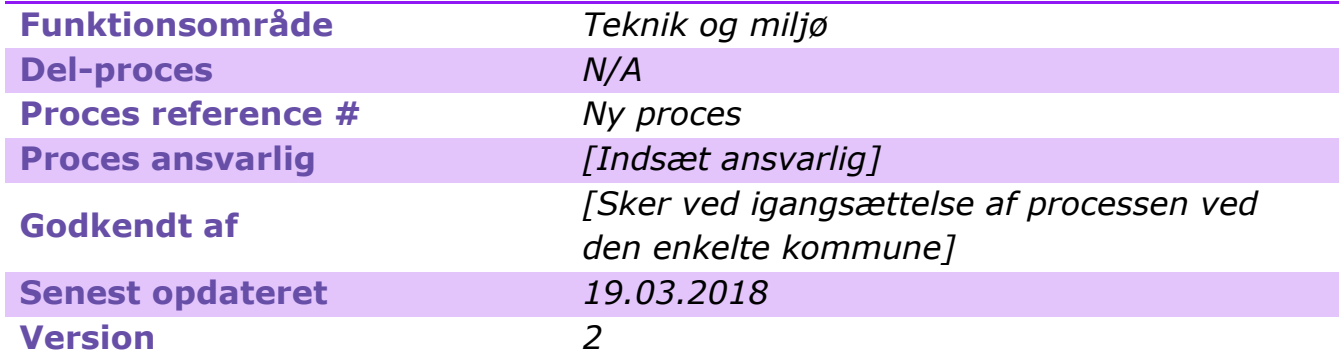

*[Opdater metadata beskrivelsen, så den passer til jeres behov. Det er specielt vigtigt at holde procesansvarlig og -godkender opdateret, så andre ved, hvem de skal kontakte, hvis de har spørgsmål til processen, eller hvis noget går galt i driften.]*

# <span id="page-19-1"></span>**4.1 Introduktion til processen**

### **Kort beskrivelse af processen:**

Har man som borger en bolig, der benyttes helårligt (over 1000 KW), er det muligt at få en elreduktion. Det er energiselskabet der står for dette – de giver tilsagn eller afslag. Denne ordning er altså kun for helårsbeboelse, hvorfor kommunen skal ind over og bekræfte at de faktiske forhold er i orden. Kommunen modtager typisk skemaerne fra energiselskaberne som PDF vedhæftet i en mail, men de kan også komme med post eller fra borgerservice. Her tages kun højde for de skemaer der indsendes digitalt.

#### **Dybdeanalyse:**

Ansøgning om reduktion af elafgift blev analyseret i Aalborg kommune. Her blev processens hovedaktiviteter først præsenteret, hvorefter processen blev observeret ved gennemgang af fagpersonerne. Under observationen blev processen optaget med trinoptager til efterfølgende udarbejdelse af Proces Design Dokumentet. Under selve observationen, blev der stillet opklarende processuelle spørgsmål og processen blev tegnet op på et stykke papir, da der ikke var tid til en afsluttende fælles optegning sammen med fagpersonen.

[*Opdater beskrivelsen, så den passer til jeres proces /afgrænsning.*]

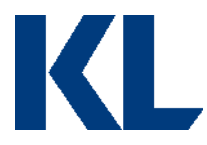

# <span id="page-20-0"></span>**4.2 Procesdiagram**

AS-IS + TO-BE model med markeret potentiale:

Alle de felter, der er markeret med en trekant, varetages i dag manuelt af Aalborg kommune.

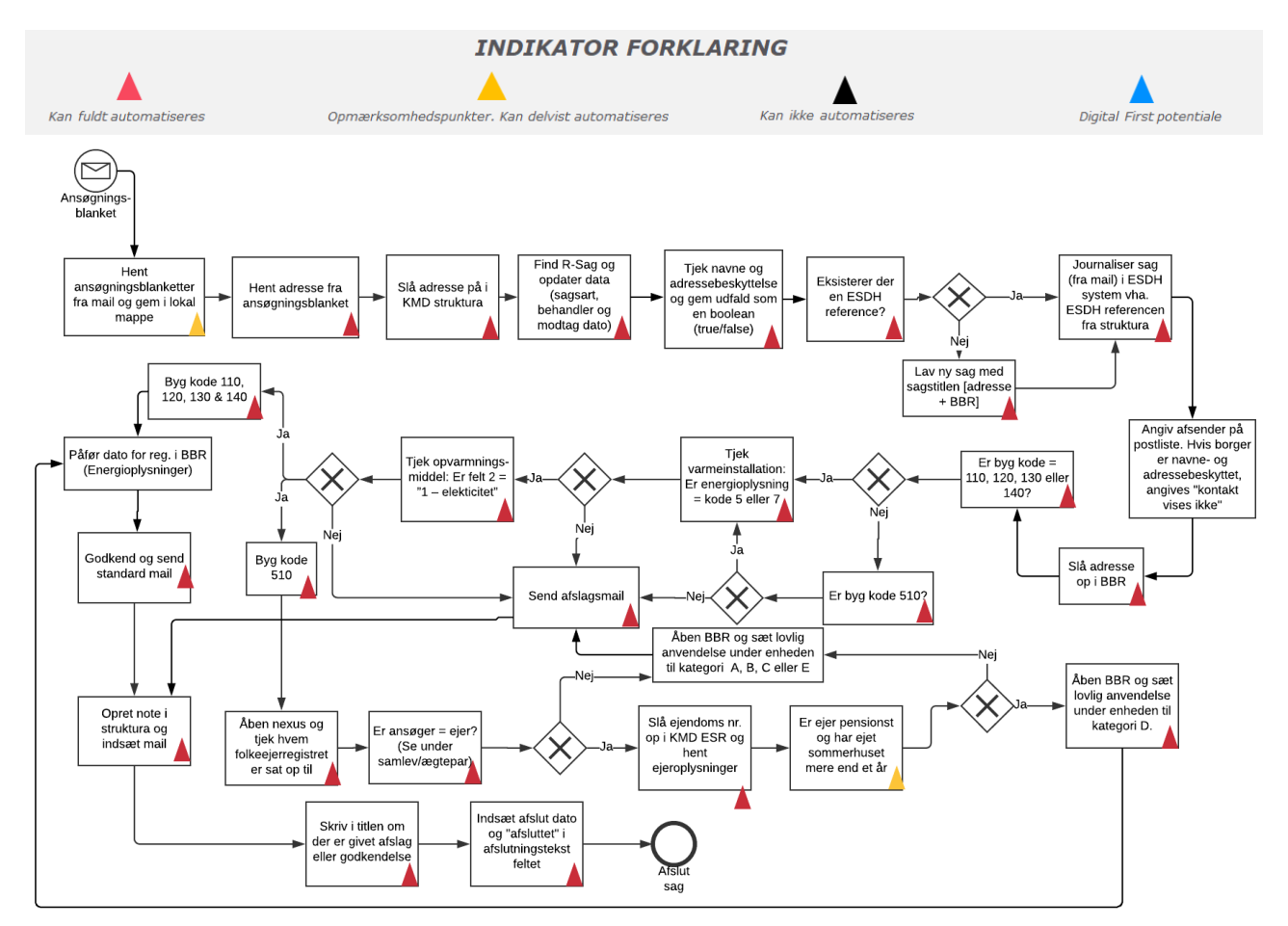

**OBS**: *To-be processen er alene udtryk for den eller de tekniske muligheder som anses mulige med RPA-teknologi på baggrund af den kortlagte as-is proces i en enkelt kommune. Der er i projektet ikke foretaget en vurderingen af øvrige optimeringsmuligheder for processen eller en juridisk vurdering af lovmedholdelighed af hverken as-is eller to-be processerne.*

Der er angivet to opmærksomhedspunkter i processen:

(1) Ansøgningsskemaerne tilsendt fra energiselskaberne ser på nuværende tidspunkt forskellige ud. Der er dog kun set skemaer fra 4-5 forskellige energiselskaber i Aalborg kommune og der er data ens på alle skemaerne – blot i et anderledes format. Kommuner bør derfor stille krav til at modtage skemaerne i ens og struktureret format, på tværs af energiselskaberne, for at processen kan automatiseres. Der antages i denne proces, at det er muligt at lave en løsning med ens og struktureret format, fx en fælles digital blanketløsning, som borgerne skal anvende i deres ansøgning. Da det er en forudsætning for automatiseringen, at data inputtet er digitalt og computerlæsbart betyder det, at blanketter udfyldt i hånden ikke er egnede.

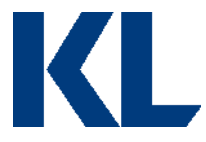

(2) Tjek om borgeren er pensionist bliver på nuværende tidspunkt lavet i KMD ESR, da medarbejderen ikke har adgang til bedre data kilder. Vælger man at automatisere denne proces, bør man overveje om man har en bedre datakilde, som denne information kan trækkes fra.

### <span id="page-21-0"></span>**4.3 Procesbeskrivelse**

**Processen udløses ved:** Der bliver indsendt en mail til BBR fællesmailboksen med den vedhæftede ansøgning.

**Step 1:** Åben Structura og fremsøg ejendommen. Vælg R-sag og opdater sagsinformation med:

- Navn på sagsbehandler
- Modtagelsesdato
- Sagsart

Tjek samtidig under interessenter, om borger er navne- og adressebeskyttet. Hvis ja, gemmes værdien "ja" i variablen vAdressebeskyttet. Hvis ikke, gemmes værdien "nej".

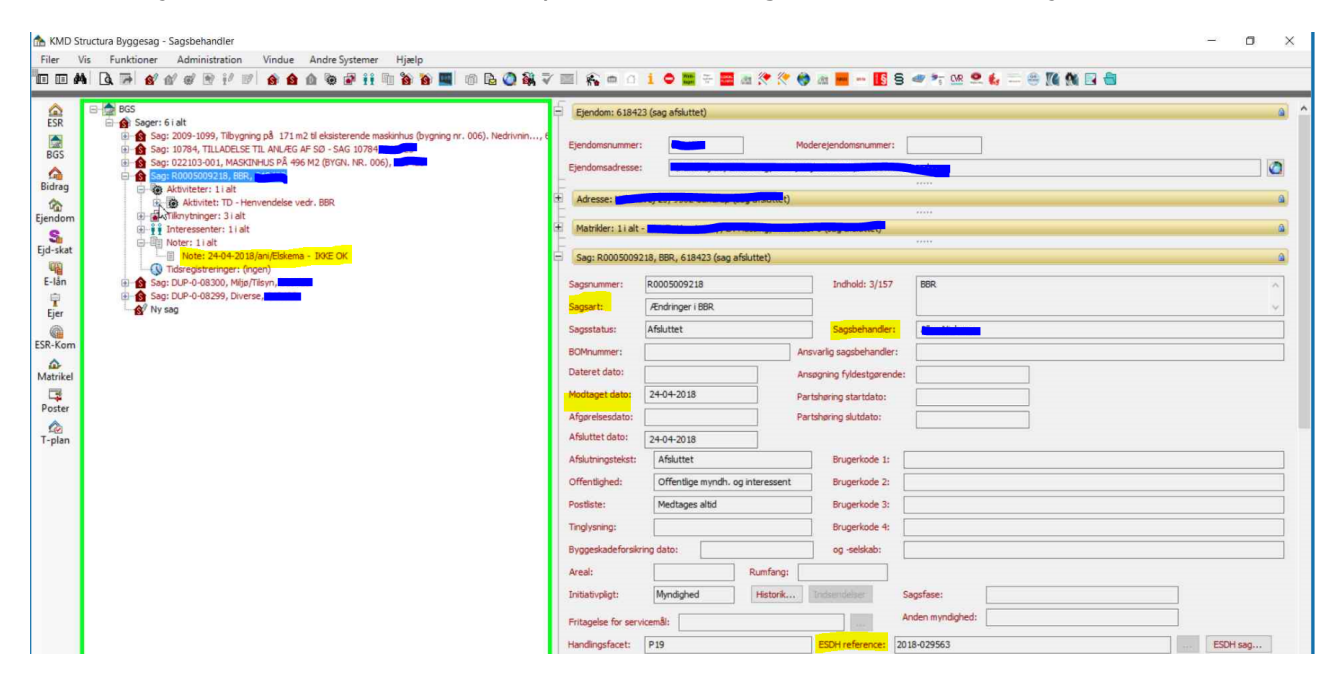

**Step 2:** Findes der en ESDH reference, gemmes denne i en variabel. Hvis ikke, oprettes der en med [adresse + elskema] som sags titel, som så ligeledes gemmes i en variabel.

**Step 3:** Lokaliser mailen og journaliser den i eDoc vha. ESDH referencen. Her angives metadata på sagen fra Structura. Afsender sættes til borger, såfremt [vAdressebeskyttet] = 0. Hvis borger er adressebeskyttet, angives afsender til "Kontakt vises ikke".

**Step 4:** Dato for registreringen af elinstallation påføres under energioplysninger i BBR.

**Step 5:** Herefter åbnes BBR og boligen fremsøges på adressen. Tjek om bygningskoden = 110 (stuehus), 120 (alm. Hus), 130 (rækkehus), 140 (etageejendomme) eller 510(sommerhus). Såfremt bygningskoden er en af ovenstående, tjekkes om varmeinstallations feltet har enten

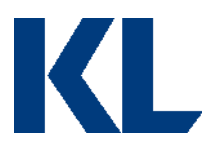

kode 5 eller 7 og opvarmningsmiddel feltet har kode 1.

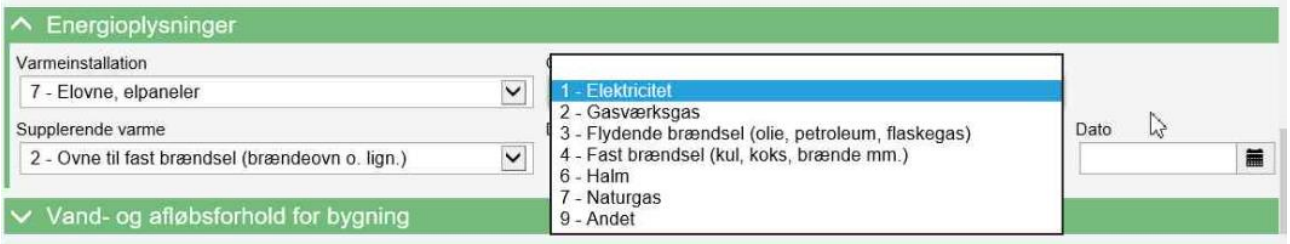

Hvis bygningen er klassificeret med bygningskode 110, 120, 130 eller 140 og varmeinstallation og opvarmningsmiddel kriterierne også er opfyldt, starter første delproces vedrørende alm. Boliger.

Er bygningskoden 510 (sommerhus) og varmeinstallation og opvarmningskriterier også opfyldt, skal der tjekkes flere parametre for at vurdere om der er lovlig anvendelse af boligen til helårsbeboelse og derved hjemmel til el-

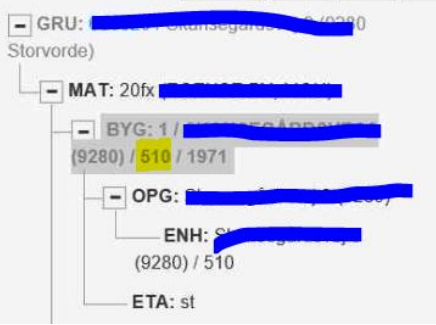

reduktion. Her starter anden delproces vedrørende sommerhuse.

#### **Delproces vedrørende alm. Boliger:**

**Step 6:** Godkend/afslå baseret på ovenstående kriterier og send standard mail til ansøger med begrundelsen.

Her skal borger fremsøges via CPR nr. i eDoc for at påføres mailen. Det gøres ved at fremsøge ny afsender ved at klikke på luppen og trykker avanceret søgning i eDoc. Vælg borger i "kontakttype" og går i Structura for at finde hovedejer og kopier CPR nummeret. Det sættes ind i "CPR-nr." i eDoc avanceret søgning.

Vælg "søg i eksternt register" og så findes borger selv, såfremt ejer ikke står med adressebeskyttelse. Hvis det er tilfældet, kopieres mail fra ansøgningsblanket. Tryk "tilknyt til sagen". Dokumentdato påføres fra maildato. Modtaget dato sættes til samme dato. Så trykkes "OK".

**Step 7:** Opret note på R-sag i Structura, hvor standardsvar indsættes.

Skriv i titlen om der er givet afslag eller godkendelse og indsæt afslutningsdato, samt afsluttet i afslutningstekstfeltet.

#### **Delproces vedrørende sommerhuse:**

**Step 8:** Bygkoden = 510, hvilket vil sige at der er at gøre med et sommerhus. For at kunne godkende ansøgningen, skal der være tale om en helårsbolig med en elinstallation. For at få godkendt et sommerhus til helårsbolig, skal der være tale om en pensionist, som har ejet sommerhuset og været registreret på adressen minimum 1 år.

**Step 9:** Åben Nexus og tjek om ansøger også er den der bor på adressen, og hvornår de har meldt deres adresse ind.

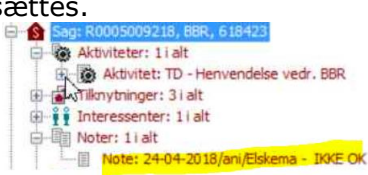

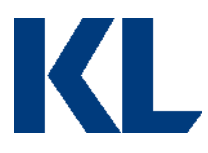

Hvis dette er samme person som ansøger, slås nu ejendomsnummeret (fra Structura) op i KMD ESR. Søg ejendommen frem og den viser sig ude til venstre. Vælg hent ejere (i topbaren).

Så kommer beboeren frem og han vælges.

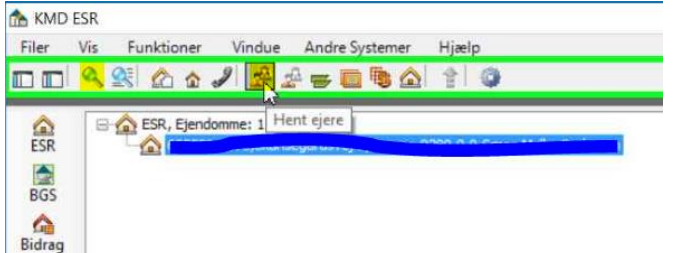

Tjek "overtagelsesdato". Er den mere end et år siden, så fortsættes til sidste tjek.

Står der i systemet at ejer er pensionist? Hvis ja, godkendes ansøgningen. Hvis ikke, så tages der udgangspunkt i, at han ikke er og så må ejer selv rette henvendelse til kommunen for at bevise dette.

OBS. Det betyder f.eks. at førtidspensionister ikke bliver fanget automatisk. Derfor kan det være mere ideelt at anvende en anden data kilde til at tjekke om ejer er pensionist.

**Step 10**: Den ret man har, og som ikke skal bevises nogen steder, er det besluttet at det skal påføres i BBR. Under enheden i BBR, ude til venstre, skal der i "Lovlig anvendelse" derfor påføres "D- Personlig, ikketidsbegrænset ret til helårsbeboelse for pensionister", såfremt alle ovenstående betingelser er opfyldt. Er et eller flere af kriterierne ikke opfyldt, skal feltet stå blankt.

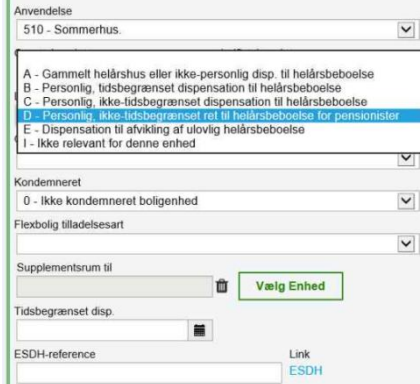

**Step 11**: Der skal påføres en dato for hvornår reduktionen kan fås fra. Her angives dagens dato, da det ikke er muligt at tjekke hvor længe ejeren har været registreret som

pensionist i ESR. Hvis det var muligt at fastslå hvornår alle tre kriterier var opfyldt, skulle den dato krydstjekkes med hvornår der er indrapporteret elinstallation. Dette kan tjekkes inde under historikken under energioplysninger i BBR.

**Step 12:** Godkend/afslå baseret på ovenstående kriterier og send standard mail til ansøger med begrundelsen.

Her skal borger fremsøges via CPR nr. i eDoc for at påføres mailen. Det gøres ved at fremsøge ny afsender ved at klikke på luppen og trykke avanceret søgning i eDoc. Vælg borger i "kontakttype" og går i Structura for at finde hovedejer og kopier CPR nummeret. Det sættes ind i "CPR-nr." i eDoc avanceret søgning.

Vælg "søg i eksternt register" og så findes borger selv, såfremt ejer ikke står med adressebeskyttelse. Hvis det er tilfældet, kopieres mail fra ansøgningsblanket. Tryk "tilknyt til sagen" og tjek at "kontakt vises ikke" er slået til. Dokumentdato påføres fra maildato. Modtaget dato sættes til samme dato. Så trykkes "OK".

**Step 13:** Opret note på R-sag i Structura, hvor standardsvar indsættes.

Skriv i titlen om der er givet afslag eller godkendelse og indsæt afslutningsdato, samt afsluttet i afslutningstekstfeltet.

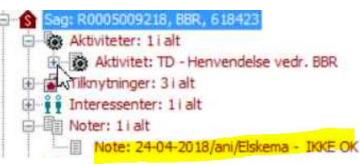

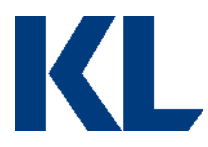

# <span id="page-24-0"></span>**4.4 Procesafvigelser**

Det er ikke alle kommuner der modtager anmodningerne digitalt, hvilket er en nødvendighed for at kunne automatisere processen. Det ses at information er ens uanset hvilken form den kommer i og en strukturering og digitalisering af data er herfor vurderet muligt.

Da processen er analyseret ved en stor kommune bør det bemærkes, at omfanget af processen kan variere væsentligt, da der fx gøres brug af færre systemer til udførelse af processen.

Afviger jeres proces fra den beskrevne i dette dokument, bør I overveje, om der er et rationale herfor. Hvis ikke, så forsøg at tilpasse jeres proces til TO-BE modellen beskrevet ovenfor. Hvis der er et rationale for afvigelserne, så start med at diagrammere jeres AS-IS proces for at skabe et bedre overblik over alle mulige scenarier og evt. udfordringer for automatiseringen. Kig derefter på, om processen kan optimeres. Er processen bæredygtig, hvis man sætter strøm til? Skal man finde data fra nye kilder? Er data struktureret, eller skal der f.eks. laves omsætningstabeller?

Det er vigtigt ikke at frasortere alle processer, der har nogle automatiseringsudfordringer, da man ofte kan re-designe en proces, så den bliver automatiseringsegnet.

Er der aktiviteter, man stadig ikke kan automatisere, er det en mulighed at pause robottens gang og bede om manuel assistance.

Har I allerede et godt kendskab til processen og RPA-udfordringer herved, så fokuser på TO-BE modellen med det samme.

### <span id="page-24-1"></span>**4.5 Procesvurdering**

Hver proces vurderes på følgende parametre:

# Vurderingsparametre

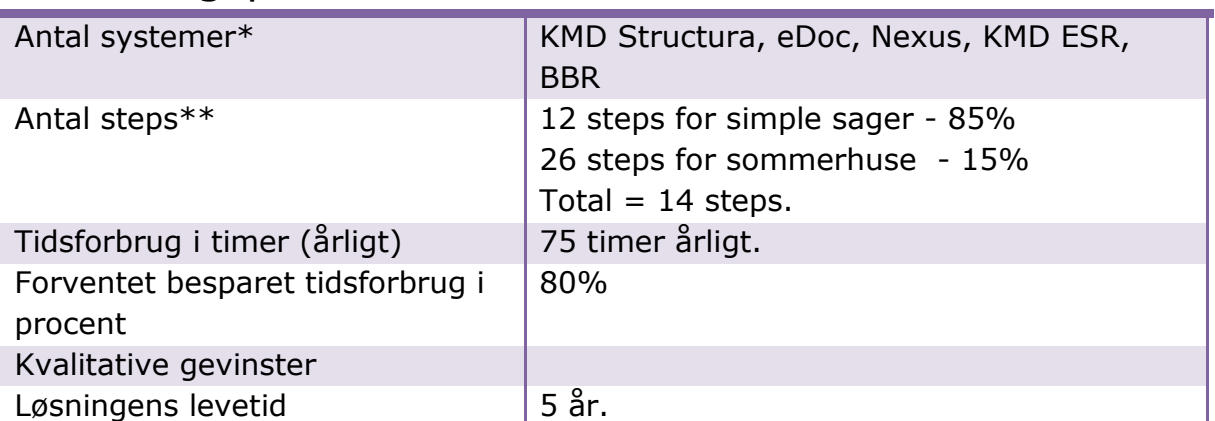

\*Robotten skal bruge samme adgange til de systemer, der automatiseres op mod, som en medarbejder, der udfører processen. Angiv derfor hvor mange licenser, robotten har behov for, for at udføre processen.

\*\*En proces kan variere i kompleksitet afhængig af, hvor mange skærme i et system der skal hentes/opdateres data fra/i. F.eks. er der ofte en del skærme/interfaces involveret i en SAP-automatisering, selvom det kun er et system, der automatiseres i. Når robotten skal automatisere i flere interfaces, stiger udviklingstiden. Samtidig stiger potentialet for højere kvalitet dog, da dette er en type proces, der ofte leder til menneskelige fejl.

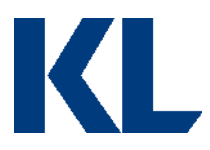

# **5.0 Procesbeskrivelse af 'Kontrol af elregninger på gadelys'**

<span id="page-25-0"></span>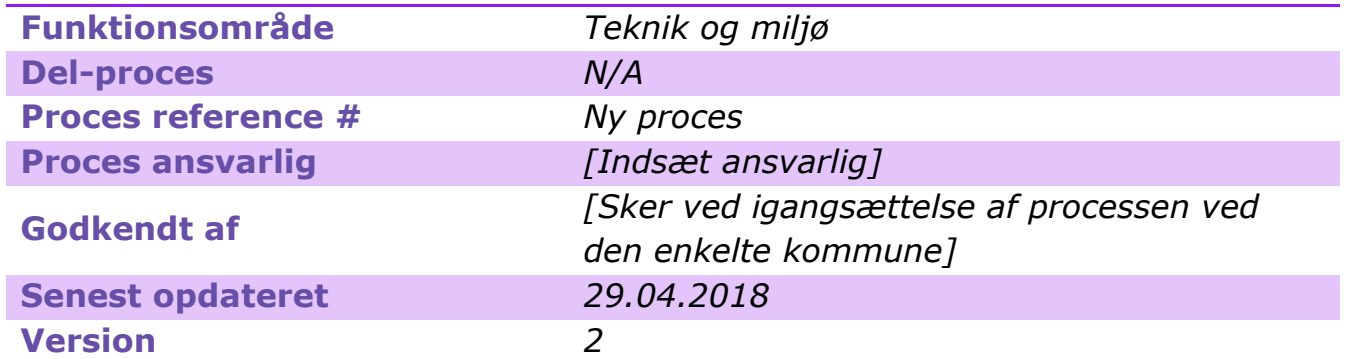

*[Opdater metadata beskrivelsen, så den passer til jeres behov. Det er specielt vigtigt at holde procesansvarlig og -godkender opdateret, så andre ved, hvem de skal kontakte, hvis de har spørgsmål til processen, eller hvis noget går galt i driften.]*

### <span id="page-25-1"></span>**5.1 Introduktion til processen**

### **Kort beskrivelse af processen:**

Når der kommer en faktura i Prisme på elforbruget for gadelys, skal disse betales. For at sikre der betales for det reelle forbrug og kun for belysning der stadig er aktivt, skal linjerne i hver faktura kontrolleres. Dette gøres manuelt ved at sammenligne forbrug for pris pr. KW på fakturaen med det samme tal fra sidste år i et lokalt Excel ark. Er der uregelmæssigheder skal leverandøren kontaktes og det afklares. Er alt som det skal være godkendes og bogføres fakturaen.

### **Dybdeanalyse:**

Kontrol af elregninger på gadelys blev analyseret og estimeret ved Esbjerg kommune.

Her blev processens hovedaktiviteter først præsenteret, hvorefter processen blev observeret ved gennemgang af fagpersonerne. Efter observationen, blev processen diagrammeret i samarbejde med fagpersonerne.

Afgrænsningen af denne proces er fra fakturaer der kommer ind i Prisme til betaling, tjek for uregelmæssigheder i forbrug og derefter enten markering af uregelmæssigheder eller bogføring af faktura, hvis der ikke findes uregelmæssigheder. Volumen handler derfor om kontrol af den enkelte linje i hver faktura på alle gadelys.

[*Opdater beskrivelsen, så den passer til jeres proces /afgrænsning.*]

### <span id="page-25-2"></span>**5.2 Procesdiagram**

AS-IS + TO-BE med markeret potentiale:

Alle de felter, der er markeret med en trekant, varetages i dag manuelt af Esbjerg kommune.

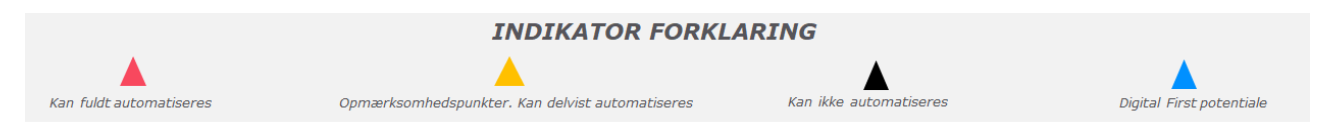

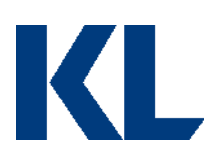

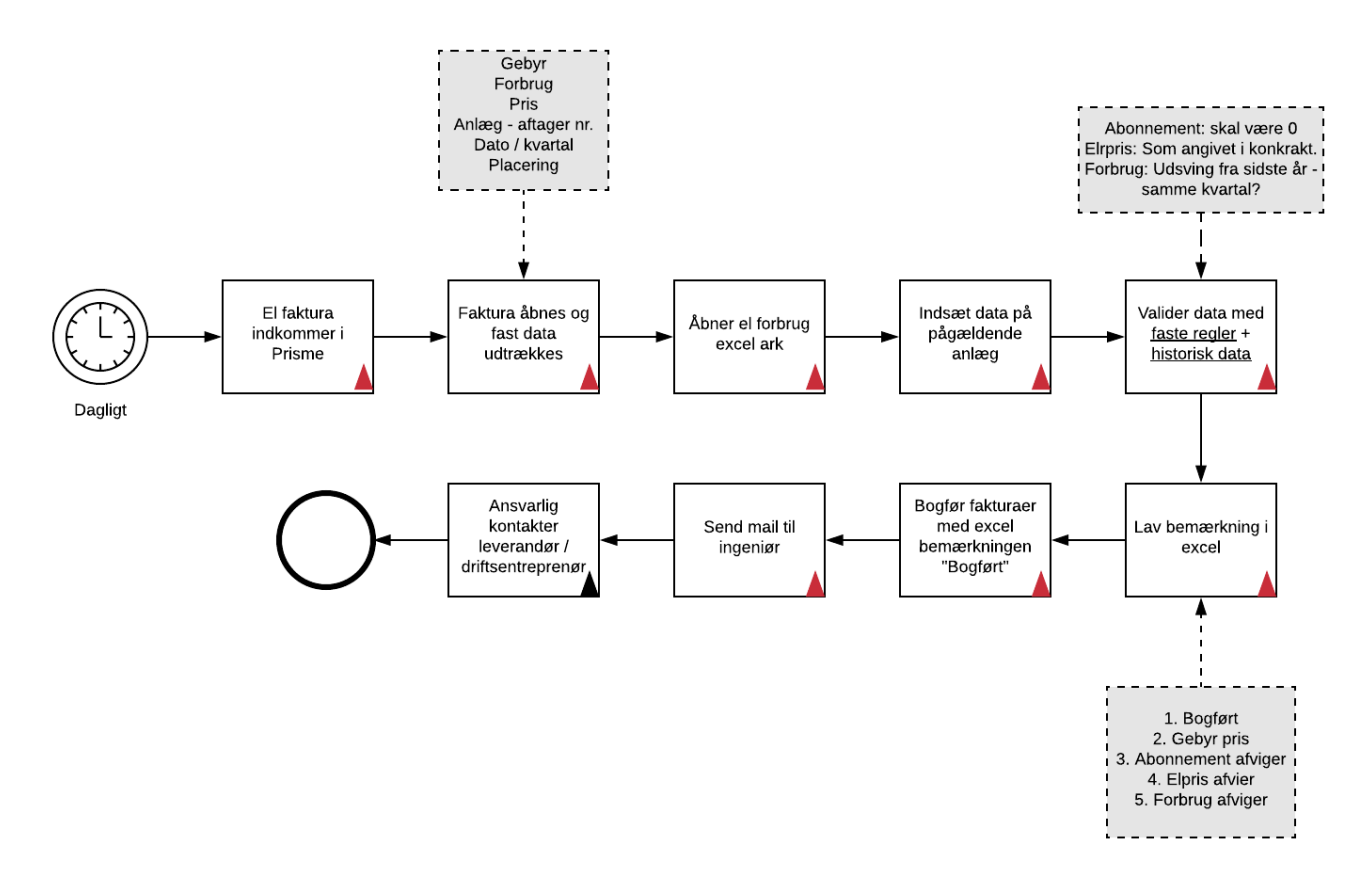

**OBS**: *To-be processen er alene udtryk for den eller de tekniske muligheder som anses mulige med RPA-teknologi på baggrund af den kortlagte as-is proces i en enkelt kommune. Der er i projektet ikke foretaget en vurderingen af øvrige optimeringsmuligheder for processen eller en juridisk vurdering af lovmedholdelighed af hverken as-is eller to-be processerne.*

# <span id="page-26-0"></span>**5.3 Procesbeskrivelse**

**Processen udløses ved:** At der modtages ny el faktura i Prisme.

**Step 1:** Faktura åbnes med faste udtræk:

- Forbrug
- Pris
- Anlæg (aftagernummer)
- Dato/kvartal
- Placering
- Evt. gebyr (bør gå i 0, da der ikke skal være gebyrer)

**Step 2:** Lokalt Excel ark med overblik over elforbrug åbnes. Data indsættes fra faktura på pågældende anlæg. Data valideres ud fra faste regler (abonnement elpris) og historisk data (sidste år i samme kvartal).

**Step 3:** Lav bemærkning i Excel ark:

- 1. Bogført (hvis alt data kan valideres)
- 2. Gebyr pris afvigelse
- 3. Abonnement afviger (hvis der er angivet en pris)
- 4. Elpris afviger (hvis afviger fra kontrakt)

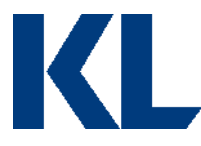

- 5. Forbrug afviger (hvis udsving fra sidste års data er større end XX)
- **Step 4:** De fakturalinjer med bemærkningen bogført, bogføres i Prisme.

**Step 5:** Mail sendes til ansvarlig ingeniør med vedhæftet Excel ark.

**Step 6**: De resterende poster håndteres manuelt.

### <span id="page-27-0"></span>**5.4 Procesafvigelser**

Processen varierer på tværs af kommunerne, da omfanget er forskelligt an på håndtering af processen. En kommune har i samarbejde med energiselskabet forsimplet fakturaer og dermed også processen, således der udføres stikprøvekontrol. Her vil en automatisering stadig være relevant, hvis kommunen vil sikre sig, at alle linjer tjekkes inden fakturaen betales.

Afviger jeres proces fra den beskrevne i dette dokument, bør I overveje, om der er et rationale herfor. Hvis ikke, så forsøg at tilpasse jeres proces til TO-BE modellen beskrevet ovenfor. Hvis der er et rationale for afvigelserne, så start med at diagrammer jeres AS-IS proces for at skabe et bedre overblik over alle mulige scenarier og evt. udfordringer for automatiseringen. Kig derefter på, om processen kan optimeres. Er processen bæredygtig, hvis man sætter strøm til? Skal man finde data fra nye kilder? Er data struktureret, eller skal der f.eks. laves omsætningstabeller?

Det er vigtigt ikke at frasortere alle processer, der har nogle automatiseringsudfordringer, da man ofte kan re-designe en proces, så den bliver automatiseringsegnet.

Er der aktiviteter, man stadig ikke kan automatisere, er det en mulighed at pause robottens gang og bede om manuel assistance.

Har I allerede et godt kendskab til processen og RPA-udfordringer herved, så fokuser på TO-BE modellen med det samme.

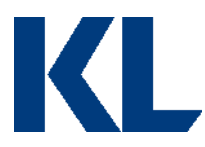

### <span id="page-28-0"></span>**5.5 Procesvurdering**

Hver proces vurderes på følgende parametre:

### Vurderingsparametre

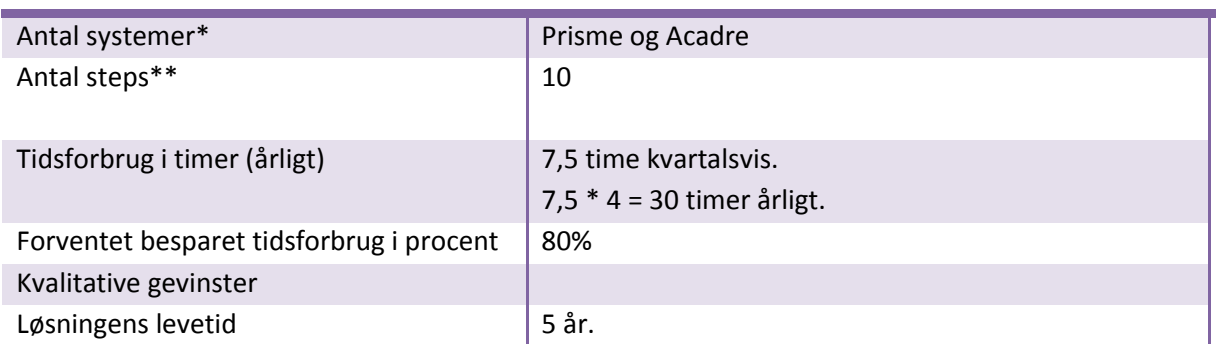

\*Robotten skal bruge samme adgange til de systemer, der automatiseres op mod, som en medarbejder, der udfører processen. Angiv derfor hvor mange licenser, robotten har behov for, for at udføre processen.

\*\*En proces kan variere i kompleksitet afhængig af, hvor mange skærme i et system der skal hentes/opdateres data fra/i. F.eks. er der ofte en del skærme/interfaces involveret i en SAP-automatisering, selvom det kun er et system, der automatiseres i. Når robotten skal automatisere i flere interfaces, stiger udviklingstiden. Samtidig stiger potentialet for højere kvalitet dog, da dette er en type proces, der ofte leder til menneskelige fejl.

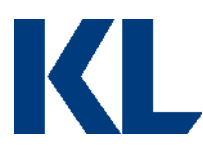

# <span id="page-29-0"></span>**6.0 Procesbeskrivelse af 'Registrering af separatkloakering'**

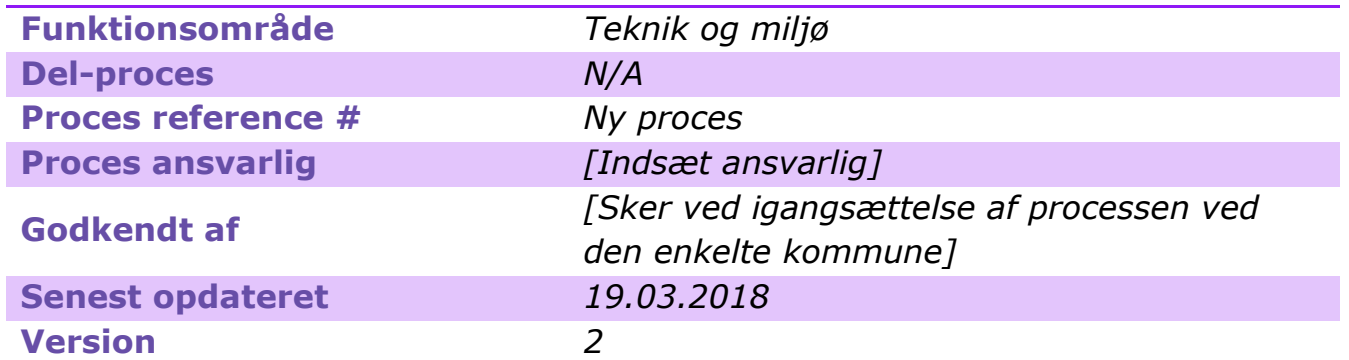

*[Opdater metadata beskrivelsen, så den passer til jeres behov. Det er specielt vigtigt at holde procesansvarlig og -godkender opdateret, så andre ved, hvem de skal kontakte, hvis de har spørgsmål til processen, eller hvis noget går galt i driften.]*

# <span id="page-29-1"></span>**6.1 Introduktion til processen**

### **Kort beskrivelse af processen:**

Når området markeres til separatkloakering, så sendes der påbud ud til de berørte borgere. Det påbud sættes i BBR. Det gøres i dag manuelt. Når et område er blevet udvalgt, berører det ca. 200-300 ejendomme ad gangen, som alle skal have dette påbud der efterfølgende skal registreres i BBR.

Aalborg kommune har udviklet et modul til at lave masseindberetninger i deres ESDH system (eDoc) til udsendelse af påbud, som kan anvendes til at importere en liste over alle berørte brugere. Denne liste trækkes fra Kortinfo så snart afgrænsningen haves fra GIS folkene.

Denne proces er derfor afgrænset til registrering af udsendelse af påbud på de tilsvarende adresser i BBR. Ved andre kommuner som ikke har denne løsning, kan der også være potentiale i udsendelse af påbud.

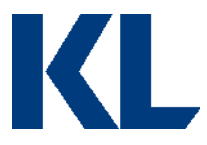

### **Dybdeanalyse:**

Registrering af separatkloakering blev analyseret og estimeret ved Aalborg kommune.

Her blev processens hovedaktiviteter først præsenteret, hvorefter processen blev observeret ved gennemgang af fagpersonerne. Under observationen blev processen optaget med trinoptager til efterfølgende udarbejdelse af Proces Design Dokumentet. Under selve observationen, blev der stillet opklarende processuelle spørgsmål og til slut blev der lavet en fælles optegning af processen sammen med fagpersonen.

[*Opdater beskrivelsen, så den passer til jeres proces /afgrænsning.*]

### <span id="page-30-0"></span>**6.2 Procesdiagram**

AS-IS + TO-BE diagram med markeret potentiale:

Alle de felter, der er markeret med en trekant, varetages i dag manuelt af Aalborg kommune.

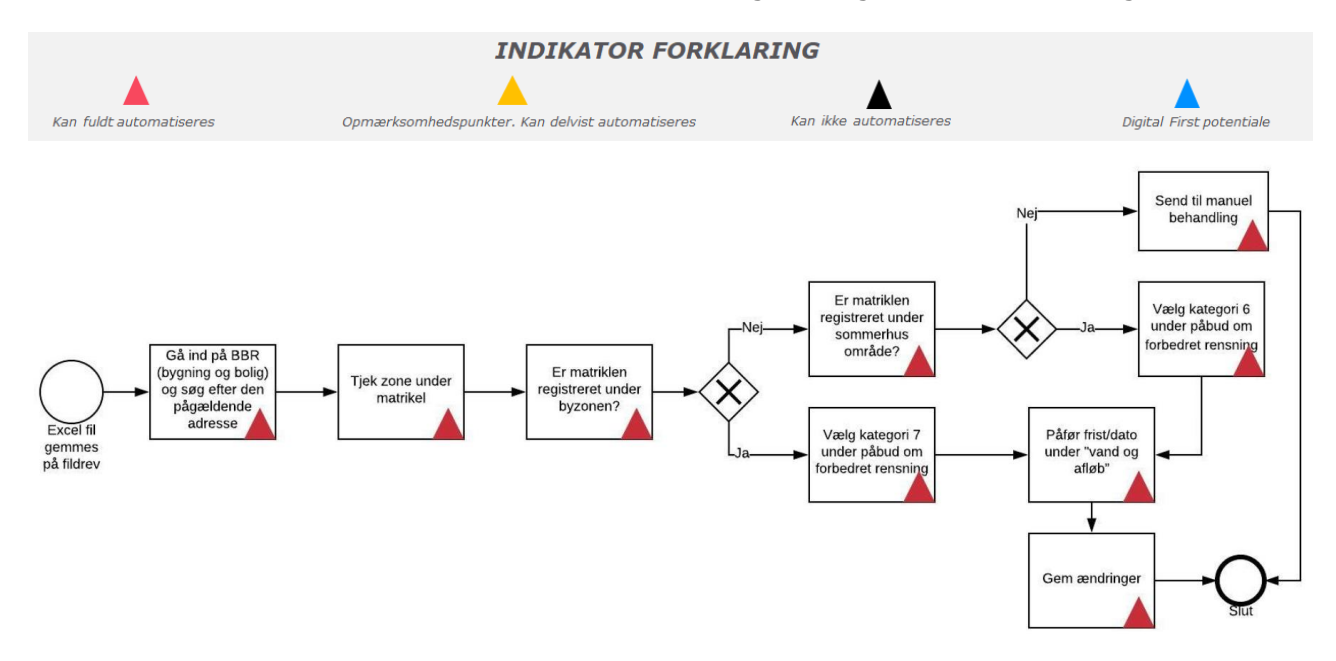

**OBS**: *To-be processen er alene udtryk for den eller de tekniske muligheder som anses mulige med RPA-teknologi på baggrund af den kortlagte as-is proces i en enkelt kommune. Der er i projektet ikke foretaget en vurderingen af øvrige optimeringsmuligheder for processen eller en juridisk vurdering af lovmedholdelighed af hverken as-is eller to-be processerne.*

### <span id="page-30-1"></span>**6.3 Procesbeskrivelse**

**Processen udløses ved:** Når et område er udvalgt til separatkloakering, skal der trækkes en liste fra Kortinfo med detaljer omkring afgrænsningen. Afgrænsningen/området vælges i Kortinfo og en liste med ejedomsoplysninger og CPR-nummer trækkes. Denne Excel liste bearbejdes og uploades som en masseindberetning i eDoc. Herefter sendes påbud ud til borger, som nu også skal registreres i BBR.

Excel listen gemmes på et fællesdrev når masseindberetningen er uploadet. Dette udløser robotten.

**Step 1:** Når fil lander i drev mappe, looper robotten igennem alle linjerne i dokumentet.

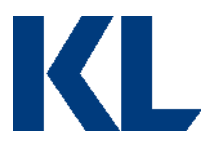

**Step 2:** Gå ind under "bygning og bolig" og tast adressen/ejendomsnummer ind efterfulgt af at klikke på "enter".

**Step 3:** Tjek zone under matrikel. Hvis sommerhusområde, så vælg kategori 6 under påbud om forbedret rensning. Hvis byzone, vælg kategori 7 under påbud om forbedret rensning.

**Step 4:** Herefter slår data igennem længere nede i formularen under "vand og afløb", hvor der skal sættes dato/tidsfrist. Dette skal fremgå af Excel arket og hentes derfra.

Altid 31-12-[ÅRÅR].

**Step 5:** Klik på gem. Ovenstående steps gentages for alle linjer i Excel arket.

### <span id="page-31-0"></span>**6.4 Procesafvigelser**

Der er på tværs af kommuner forskellighed i hvordan processen håndteres. Det ses processen håndteres ved plan for fire år ad gangen, mens andre håndterer det løbende. Enkelte kommuner, specielt kommuner med nyere byer, vil opleve at omfanget af processen er begrænset eller ikke til stede, da der allerede er separat kloakeret.

Afviger jeres proces fra den beskrevne i dette dokument, bør I overveje, om der er et rationale herfor. Hvis ikke, så forsøg at tilpasse jeres proces til TO-BE modellen beskrevet ovenfor. Hvis der er et rationale for afvigelserne, så start med at diagrammer jeres AS-IS proces for at skabe et bedre overblik over alle mulige scenarier og evt. udfordringer for automatiseringen. Kig derefter på, om processen kan optimeres. Er processen bæredygtig, hvis man sætter strøm til? Skal man finde data fra nye kilder? Er data struktureret, eller skal der f.eks. laves omsætningstabeller?

Det er vigtigt ikke at frasortere alle processer, der har nogle automatiseringsudfordringer, da man ofte kan re-designe en proces, så den bliver automatiseringsegnet.

Er der aktiviteter, man stadig ikke kan automatisere, er det en mulighed at pause robottens gang og bede om manuel assistance.

Har I allerede et godt kendskab til processen og RPA-udfordringer herved, så fokuser på TO-BE modellen med det samme.

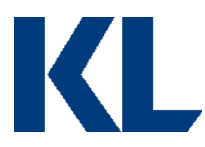

### <span id="page-32-0"></span>**6.5 Procesvurdering**

Hver proces vurderes på følgende parametre:

### Vurderingsparametre

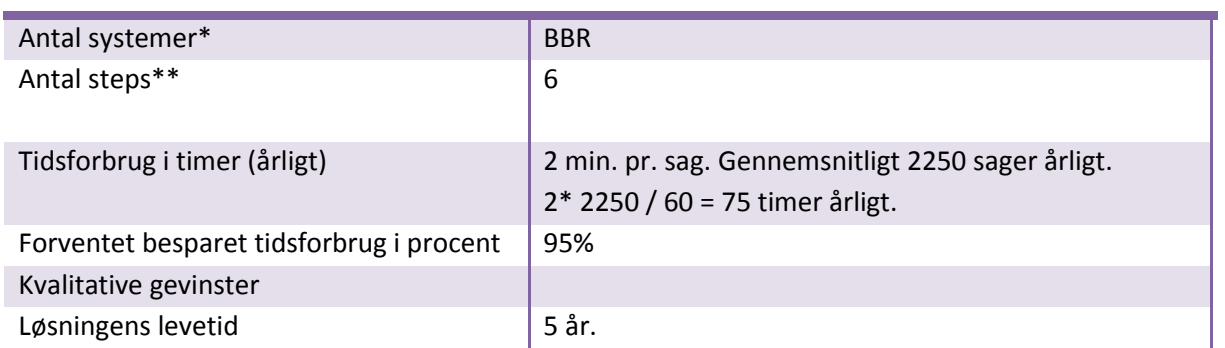

\*Robotten skal bruge samme adgange til de systemer, der automatiseres op mod, som en medarbejder, der udfører processen. Angiv derfor hvor mange licenser, robotten har behov for, for at udføre processen.

\*\*En proces kan variere i kompleksitet afhængig af, hvor mange skærme i et system der skal hentes/opdateres data fra/i. F.eks. er der ofte en del skærme/interfaces involveret i en SAP-automatisering, selvom det kun er et system, der automatiseres i. Når robotten skal automatisere i flere interfaces, stiger udviklingstiden. Samtidig stiger potentialet for højere kvalitet dog, da dette er en type proces, der ofte leder til menneskelige fejl.

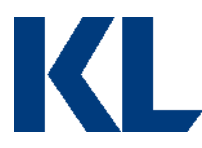

# <span id="page-33-0"></span>**7.0 Procesbeskrivelse af 'Ajourføring af stamdata relateret til byggesager'**

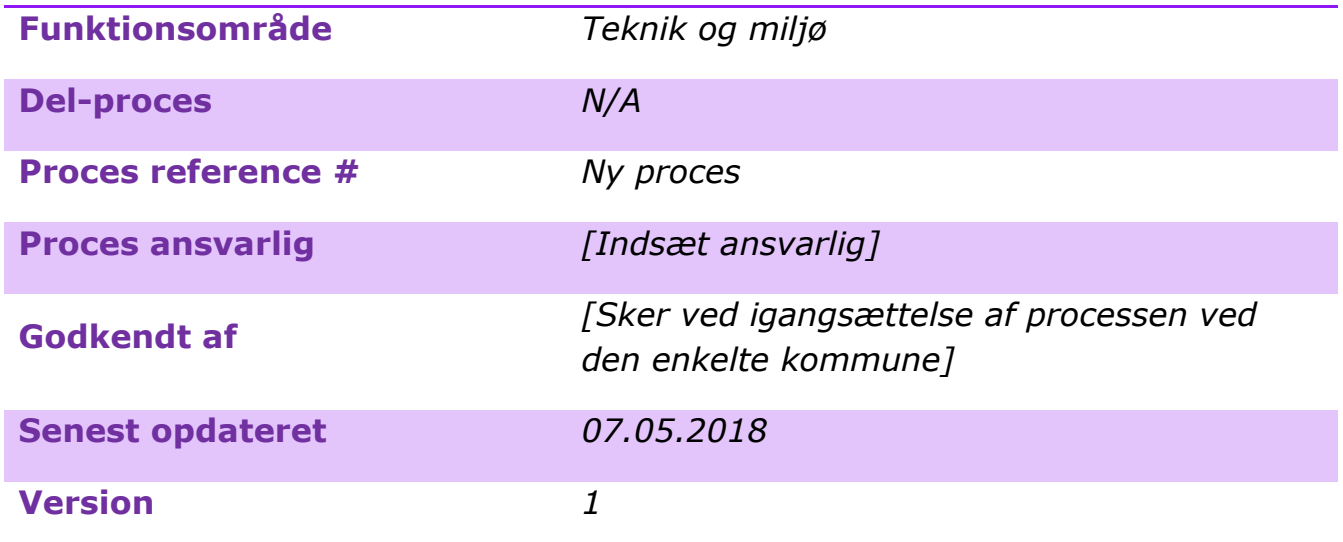

*[Opdater metadata beskrivelsen, så den passer til jeres behov. Det er specielt vigtigt at holde procesansvarlig og -godkender opdateret, så andre ved, hvem de skal kontakte, hvis de har spørgsmål til processen, eller hvis noget går galt i driften.]*

# <span id="page-33-1"></span>**7.1 Introduktion til processen**

### **Kort beskrivelse af processen:**

Når der oprettes bryggesager i Structura, bliver de oprettet med Matrikel, Ejendomsnummer og Adresse. Dette spejles til eDoc. Data ændres i fagsystemet under forløbet og når forløbet afsluttes, men dette ændres ikke automatisk i eDoc.

### **Dybdeanalyse:**

Ajourføring af stamdata relateret til byggesager blev analyseret ved Aalborg kommune. Processen blev opdelt i to – en 43A og en 43B. Denne proces omhandler ajourføring af data mellem Aalborgs byggesagssystem, ESDH system og Weblager.

Her blev processens hovedaktiviteter først præsenteret, hvorefter processen blev observeret ved gennemgang af fagpersonerne. Under observationen blev processen optaget med trinoptager til efterfølgende udarbejdelse af Proces Design Dokumentet. Under selve observationen, blev der stillet opklarende processuelle spørgsmål og til slut blev der lavet en fælles optegning af processen sammen med fagpersonen.

[*Opdater beskrivelsen, så den passer til jeres proces /afgrænsning.*]

### <span id="page-33-2"></span>**7.2 Procesdiagram**

AS-IS + TO-BE med markeret potentiale:

Alle de felter, der er markeret med en trekant, varetages i dag manuelt af Aalborg Kommune.

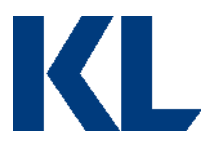

Den eneste ændring i diagrammet fra AS-IS processen er, at medarbejderne i dag ajourfører mellem Structura og eDoc i stedet for at basere ajourføringen i eDoc på Deltafilen som afspejler alle ændringer foretaget i Structura.

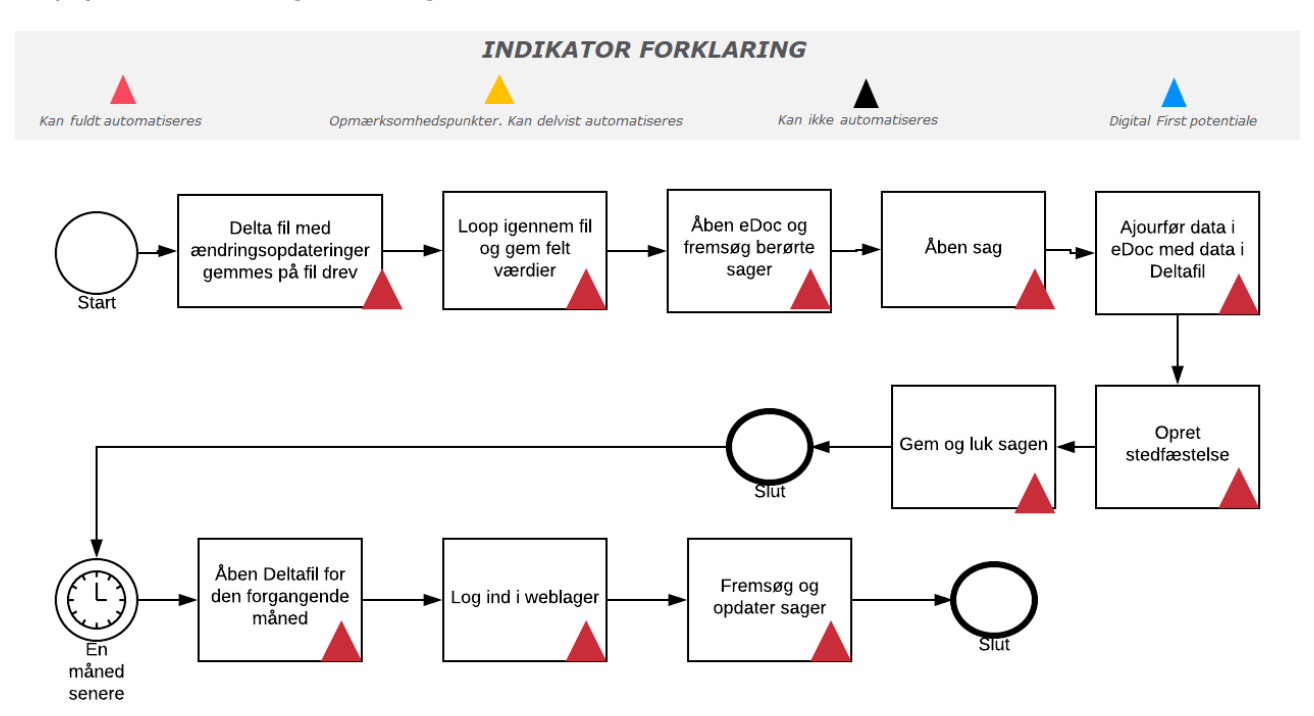

**OBS**: *To-be processen er alene udtryk for den eller de tekniske muligheder som anses mulige med RPA-teknologi på baggrund af den kortlagte as-is proces i en enkelt kommune. Der er i projektet ikke foretaget en vurderingen af øvrige optimeringsmuligheder for processen eller en juridisk vurdering af lovmedholdelighed af hverken as-is eller to-be processerne.*

# <span id="page-34-0"></span>**7.3 Procesbeskrivelse**

**Processen udløses ved:** Daglig Delta opdatering med ændringer i Structura placeres på fil drev.

**Step 1:** Åben Deltafilen og hent ejendomsnummer (gemmes i en liste variabel)

**Step 2:** Åben eDoc og vælg søgning → afgræns sager til Geosag sagstypen og angiv ejendomsnummeret fra liste variablen  $\rightarrow$  søg

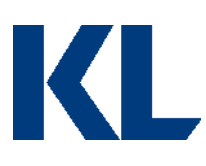

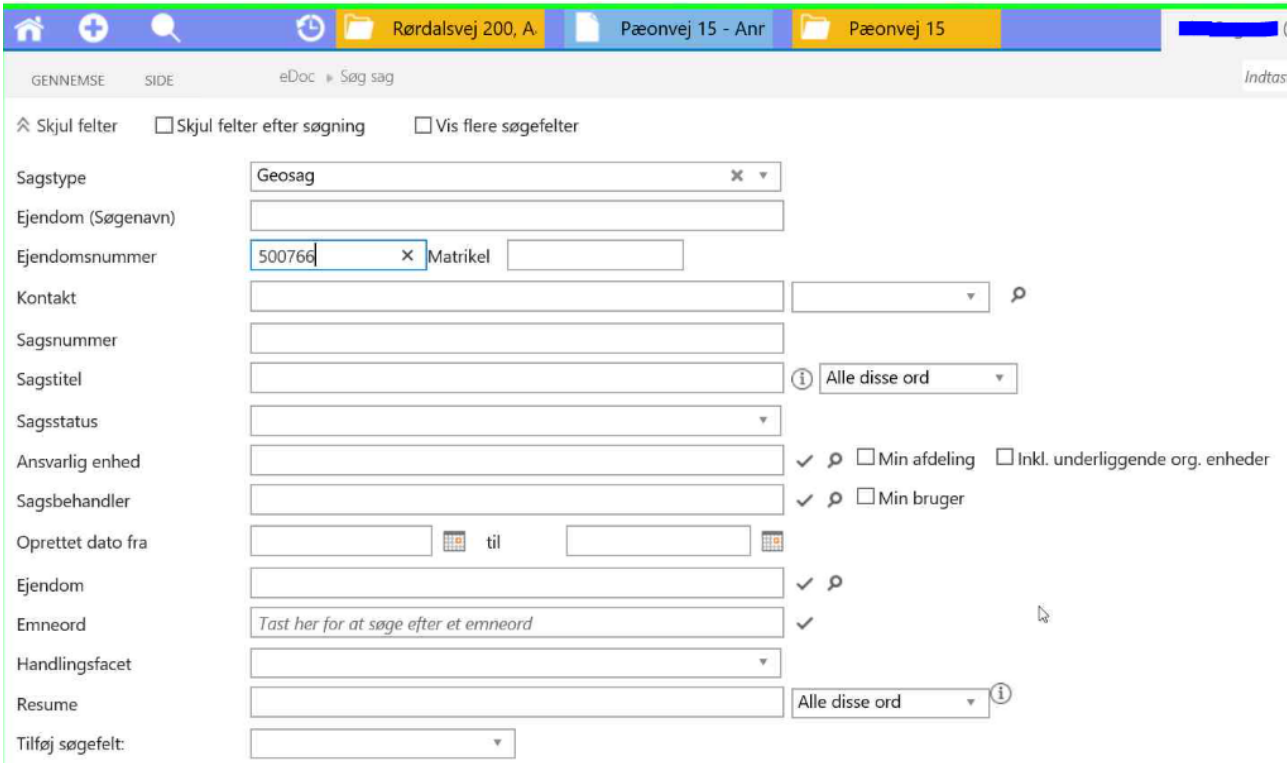

**Step 4:** Sammenlign data i eDoc med data i Deltafilen på følgende parametre:

- Matrikel
- Ejendomsnummer
- Adresse

**Step 5:** eDoc sag genåbnes: Stå på sagen → tryk på Arkivfunktioner → vælg åben.

**Step 6:** Ajourfør data fra Deltafil i eDoc:

Åben eDoc  $\rightarrow$  klik på 'rediger egenskaber' til venstre  $\rightarrow$  ændre titel så den matcher sagsadressen  $\rightarrow$  klik på 'ejendomme'  $\rightarrow$  tilføj  $\rightarrow$  avanceret søgning  $\rightarrow$  vælg matrikel i 'ejendomstype'  $\rightarrow$  skriv ejedomsnummeret ind (fra Deltafil)  $\rightarrow$  'søg i eksternt register'  $\rightarrow$  vælg den korrekte ejendom  $\rightarrow$  'tilføj ejendom'  $\rightarrow$ 'ejendomme'  $\rightarrow$ klikker på 'primære tilknytning'  $\rightarrow$ 'rediger egenskaber'  $\rightarrow$ overskriver al metadata med data fra Structura på følgende:

- Adresse
- Matrikel
- Ejendomsnummer
- Ejerlavskode (i Structura er dette "landsejerlavskoden")
- Ejerlav (i Structura er dette "landsejerlavsnavn")

Gemmes ved at klikke 'OK'.

**Step 7:** Luk eDoc sag igen: Stå på sagen → tryk på Arkivfunktioner → vælg luk.

Step 8: Gå tilbage på sagen ved fanen i toppen → klik på 'stedfæstelse' i menuen til venstre  $\rightarrow$  'Opret stedfæstelse'  $\rightarrow$ 'OK'  $\rightarrow$  klik på tandhjulet  $\rightarrow$ 'kopier og flyt dokumenter'  $\rightarrow$  navngiv

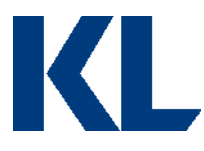

som følgende: "[eDoc sagsnummer]-[dokumentnr. På pågældende dokument]"  $\rightarrow$  'fra sag' udfyldes med [eDoc sagsnummer]  $\rightarrow$ 'til sag' udfyldes med [papirkurv sagsnummer]  $\rightarrow$ kortbilag findes og denne med ældste dato vælges  $\rightarrow$  klik på 'kopier' (toppen af skærmen) og derefter 'flyt' (toppen af skærmen)  $\rightarrow$ 'flyt' (midt på skærmen).

**Step 9:** Step 1-7 gentages for alle sager fra Delta opdateringen. Delta opdateringen lagres og aktiveres igen en måned senere til brug i Ajourføring i Weblager.

### **Delproces 2: Ajourføring i weblaber**

**Step 10:** Åben eDoc  $\rightarrow$  klik på 'lup'  $\rightarrow$ 'Sag'  $\rightarrow$ 'Sagstype' sættes til "geosag"  $\rightarrow$ 'ejendomsnummer' sættes til [ejendomsnummer fra delta opdatering]  $\rightarrow$  vælger første sag  $\rightarrow$ 'detaljer'  $\rightarrow$  KMD Byggesags nummer kopieres og gemmes i variabel.

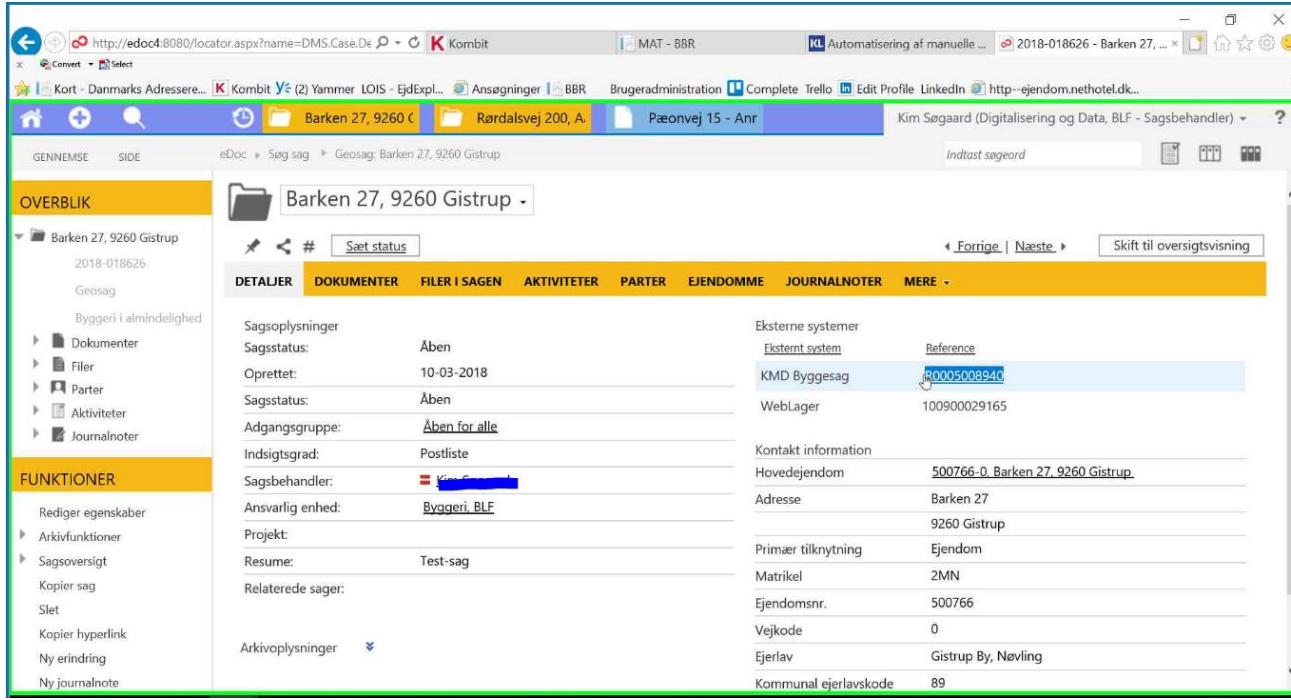

**Step 11:** Åben Weblager  $\rightarrow$  logger ind (single sign-on)  $\rightarrow$  'journalnr.' Sættes til [KMD] byggesagsnummer eDoc]  $\rightarrow$ 'Søg'

- Hvis der er ingen resultater så gå til næste sag, og gentag step 10 fra 'journalnr.' Med næste sag.
- Hvis resultat, fortsæt til step 11.

**Step 12:** Klik på 'mere' i tabellen nederst  $\rightarrow$  'rediger sag'  $\rightarrow$  Indsæt ny adresse  $\rightarrow$  vælg eksisterende adresse  $\rightarrow$ 'fjern valgte adresser'  $\rightarrow$  adresser ændres til det gældende som følge af delta opdateringen  $\rightarrow$  'gem'.

**Processen slutter når:** Alle sager fra Delta opdateringen er gennemgået.

### <span id="page-36-0"></span>**7.4 Procesafvigelser**

Processen kan afvige på tværs af kommuner, hvortil nogle kommuner vil opleve at processen i forvejen er automatiseret ved brug af integrerede løsninger i fagsystemer.

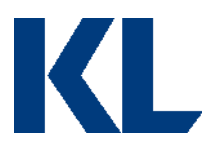

Afviger jeres proces fra den beskrevne i dette dokument, bør I overveje, om der er et rationale herfor. Hvis ikke, så forsøg at tilpasse jeres proces til TO-BE modellen beskrevet ovenfor. Hvis der er et rationale for afvigelserne, så start med at diagrammer jeres AS-IS proces for at skabe et bedre overblik over alle mulige scenarier og evt. udfordringer for automatiseringen. Kig derefter på, om processen kan optimeres. Er processen bæredygtig, hvis man sætter strøm til? Skal man finde data fra nye kilder? Er data struktureret, eller skal der f.eks. laves omsætningstabeller?

Det er vigtigt ikke at frasortere alle processer, der har nogle automatiseringsudfordringer, da man ofte kan re-designe en proces, så den bliver automatiseringsegnet.

Er der aktiviteter, man stadig ikke kan automatisere, er det en mulighed at pause robottens gang og bede om manuel assistance.

Har I allerede et godt kendskab til processen og RPA-udfordringer herved, så fokuser på TO-BE modellen med det samme.

### <span id="page-37-0"></span>**7.5 Procesvurdering**

Hver proces vurderes på følgende parametre:

# Vurderingsparametre

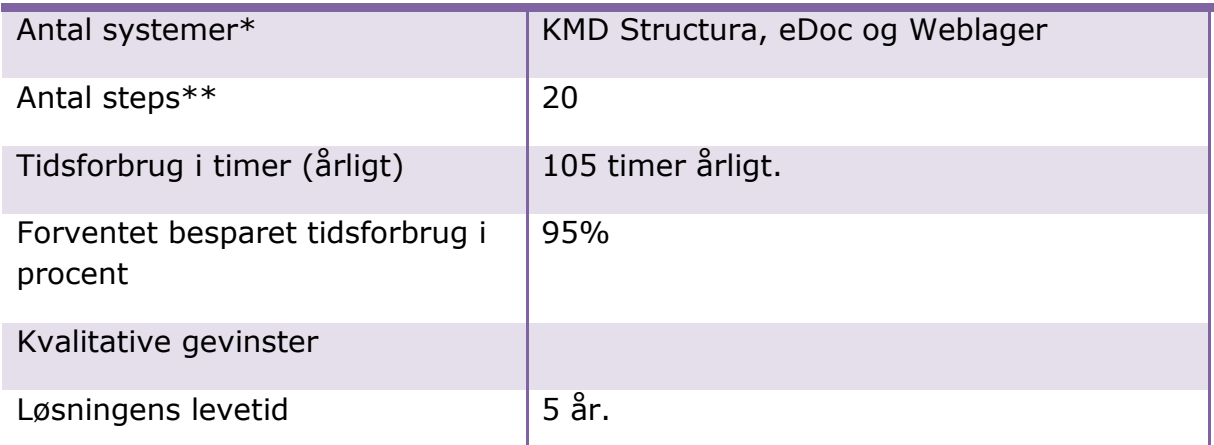

\*Robotten skal bruge samme adgange til de systemer, der automatiseres op mod, som en medarbejder, der udfører processen. Angiv derfor hvor mange licenser, robotten har behov for, for at udføre processen.

\*\*En proces kan variere i kompleksitet afhængig af, hvor mange skærme i et system der skal hentes/opdateres data fra/i. F.eks. er der ofte en del skærme/interfaces involveret i en SAP-automatisering, selvom det kun er et system, der automatiseres i. Når robotten skal automatisere i flere interfaces, stiger udviklingstiden. Samtidig stiger potentialet for højere kvalitet dog, da dette er en type proces, der ofte leder til menneskelige fejl.

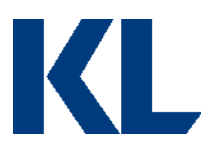

# <span id="page-38-0"></span>**8.0 Procesbeskrivelse af 'Ajourføring af stamdata relateret til byggesager - tilknytning af dokumenter i ESDH'**

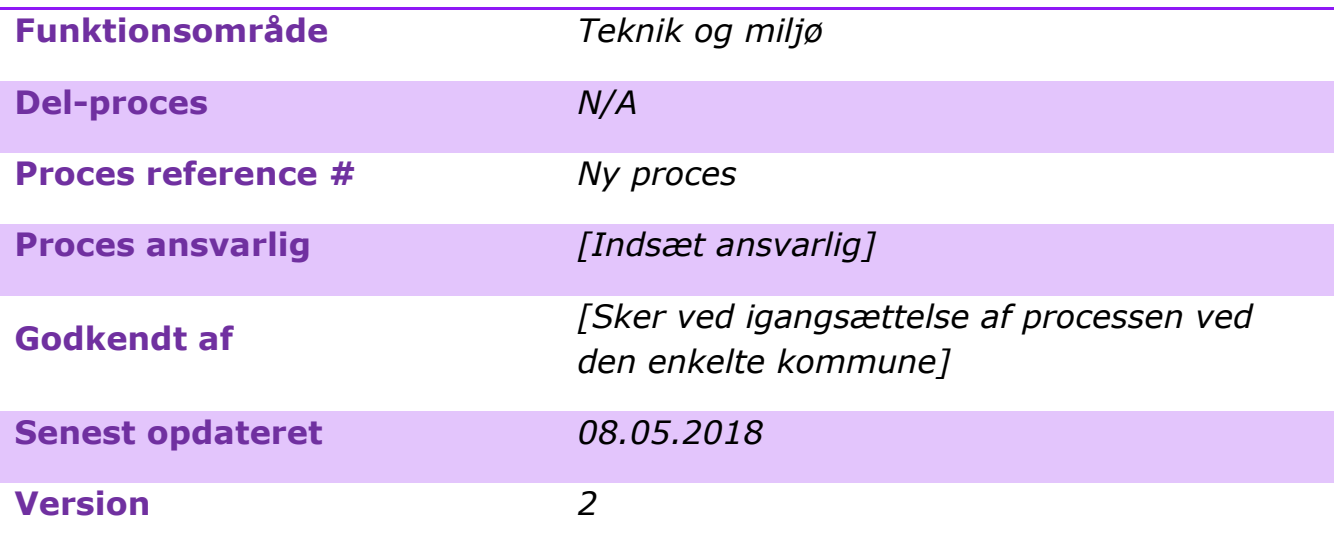

*[Opdater metadata beskrivelsen, så den passer til jeres behov. Det er specielt vigtigt at holde procesansvarlig og -godkender opdateret, så andre ved, hvem de skal kontakte, hvis de har spørgsmål til processen, eller hvis noget går galt i driften.]*

# <span id="page-38-1"></span>**8.1 Introduktion til processen**

### **Kort beskrivelse af processen:**

Når der bliver ansøgt om byggetilladelser, vedhæfter borgeren/virksomheden en række dokumenter i Byg og Miljø (BOM). De skal manuelt trækkes over i eDoc når sagen skal oprettes.

### **Dybdeanalyse:**

Ajourføring af stamdata relateret til byggesager blev analyseret ved Aalborg kommune. Processen blev opdelt i to – en 43A og en 43B. Denne proces omhandler ajourføring af data mellem BOM og Aalborg kommunes ESDH system.

Processens hovedaktiviteter blev først præsenteret, hvorefter processen blev observeret ved gennemgang af fagpersonerne. Under observationen blev processen optaget med trinoptager til efterfølgende udarbejdelse af Proces Design Dokumentet. Under selve observationen, blev der stillet opklarende processuelle spørgsmål og til slut blev der lavet en fælles optegning af processen sammen med fagpersonen.

[*Opdater beskrivelsen, så den passer til jeres proces /afgrænsning.*]

### <span id="page-38-2"></span>**8.2 Procesdiagram**

AS-IS + TO-BE med markeret potentiale:

Alle de felter, der er markeret med en trekant, varetages i dag manuelt af Aalborg Kommune.

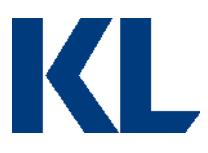

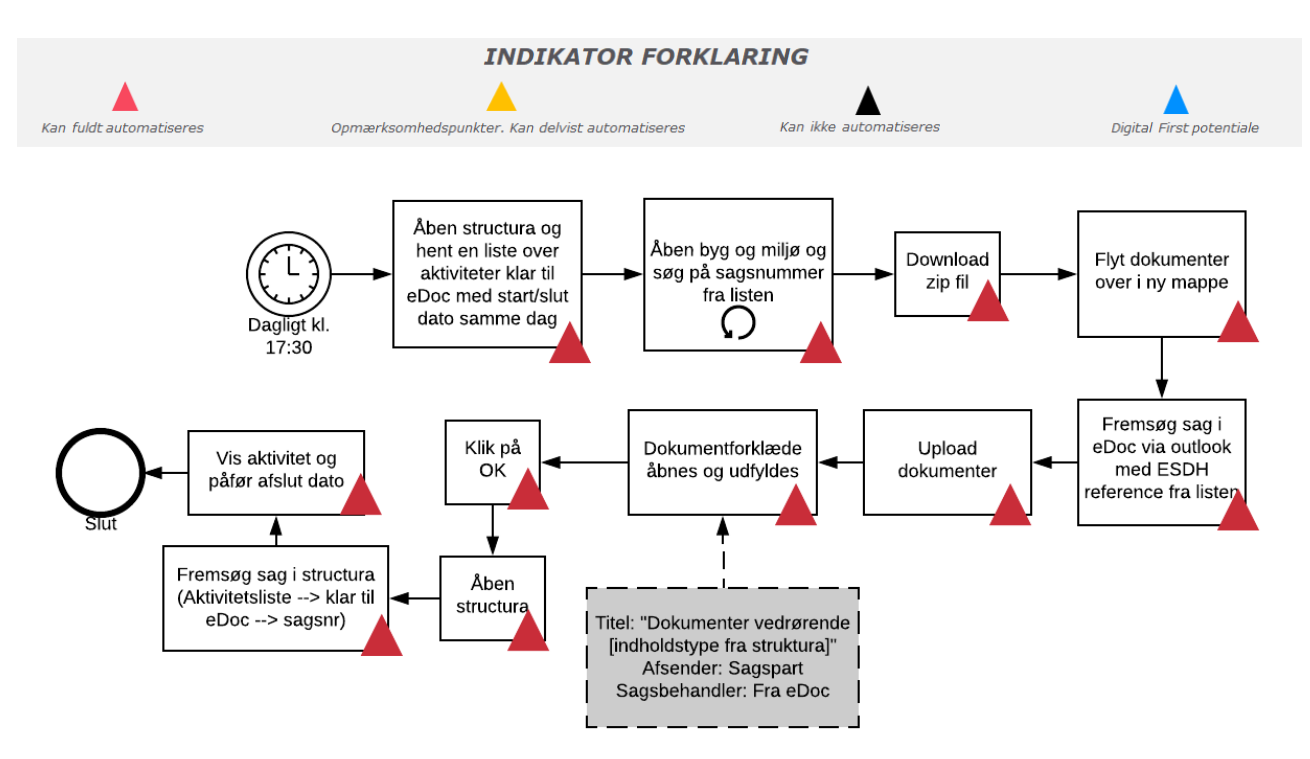

**OBS**: *To-be processen er alene udtryk for den eller de tekniske muligheder som anses mulige med RPA-teknologi på baggrund af den kortlagte as-is proces i en enkelt kommune. Der er i projektet ikke foretaget en vurderingen af øvrige optimeringsmuligheder for processen eller en juridisk vurdering af lovmedholdelighed af hverken as-is eller to-be processerne.*

### <span id="page-39-0"></span>**8.3 Procesbeskrivelse**

**Processen udløses ved:** Dagligt planlægges robotten til at hente en liste fra Structura over indkommende sager, der er klar til eDoc.

**Step 1:** Åben Structura og hent aktivitetsliste over sager "klar til eDoc" (defineret tag) med start og slut dato samme dag.

**Step 2:** Loop listen igennem og gem sagsnumrene i en liste variabel.

**Step 3:** Åben Byg og Miljø og lav et opslag på sagsnummeret fra listen (gemt i variablen ovenfor).

**Step 4:** Download .zip fil og flyt alle dokumenter til en ny mappe.

**Step 5:** Åben Outlook og fremsøg sag via eDoc (vha. ESDH referencen fra aktivitetslisten fra Structura). Upload alle de downloadede dokumenter og slet herefter den lokale mappe.

**Step 6:** Udfyld data i dokumentforklædet som angivet i diagrammet. Afslut ved at klikke ok.

**Step 7:** Åben Structura og fremsøg den givne sag. Vælg vis resultat som "aktivitetsliste" → Kategori  $\rightarrow$  "klar til eDoc" samt angiv "sagsnummer".

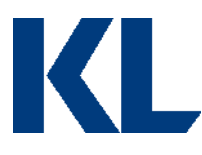

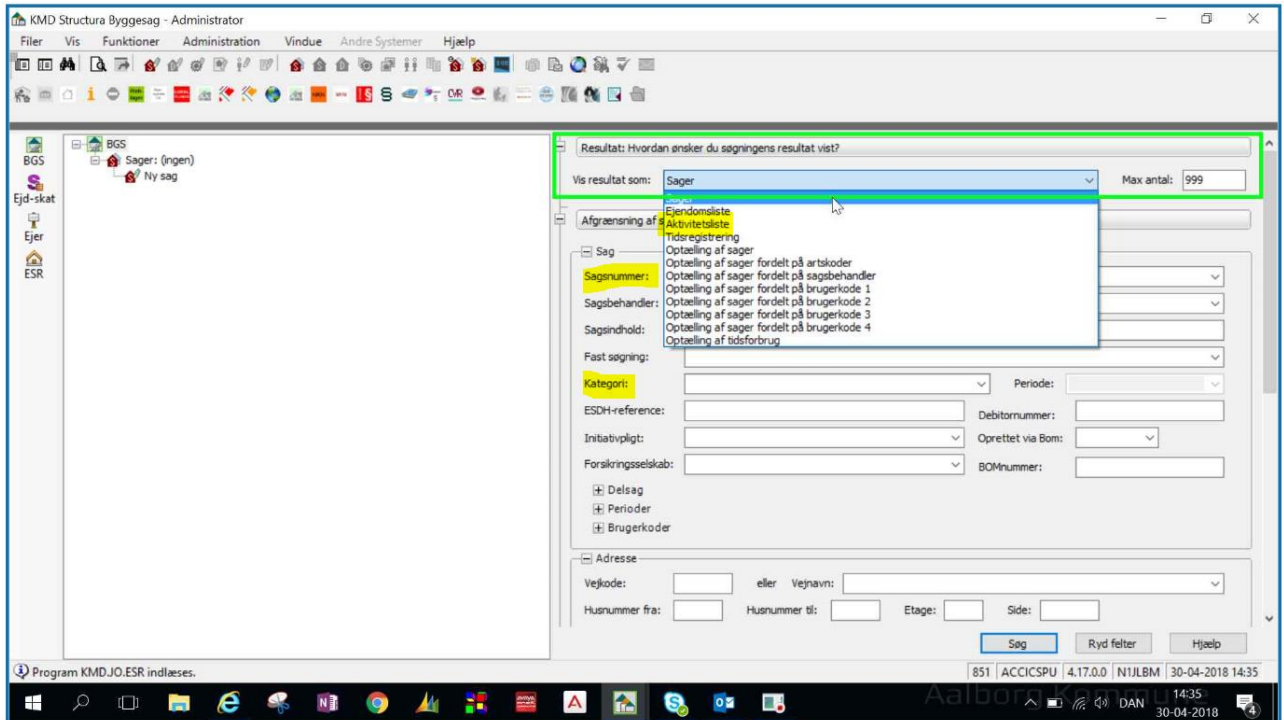

**Step 8:** Vis aktivitet og påfør afsluttet dato og gem.

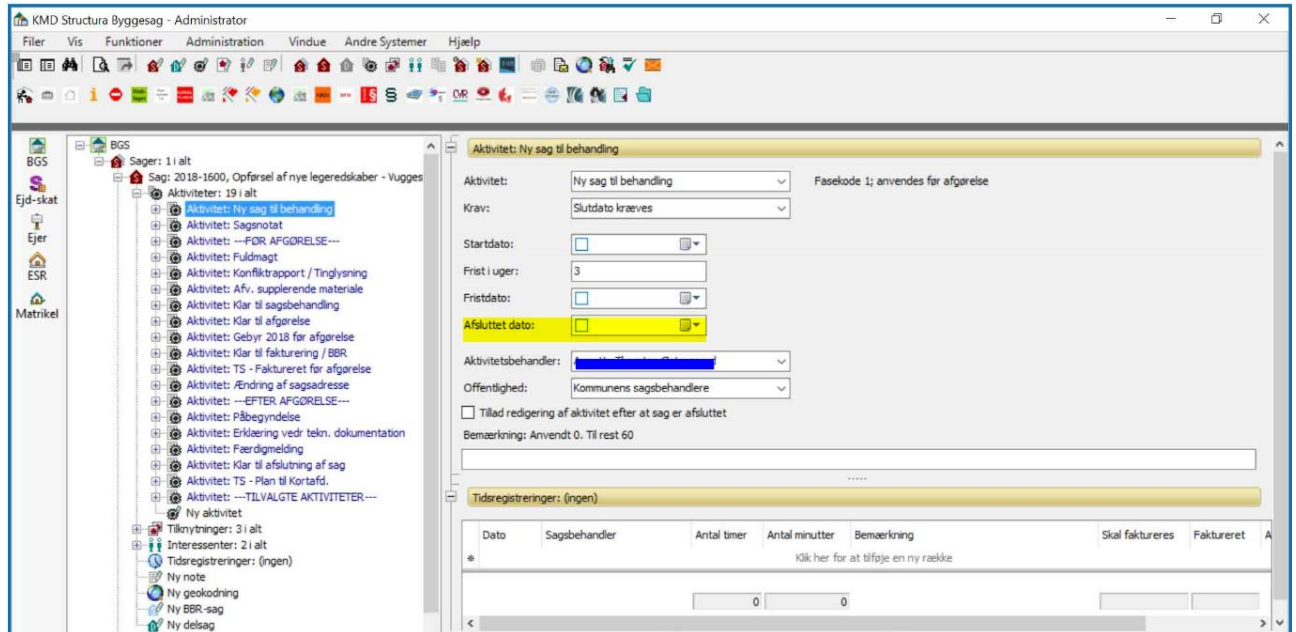

### <span id="page-40-0"></span>**8.4 Procesafvigelser**

Processen kan afvige på tværs af kommuner, hvortil nogle kommuner vil opleve at processen i forvejen er automatiseret ved brug af integrerede løsninger i fagsystemer.

Afviger jeres proces fra den beskrevne i dette dokument, bør I overveje, om der er et rationale herfor. Hvis ikke, så forsøg at tilpasse jeres proces til TO-BE modellen beskrevet ovenfor. Hvis

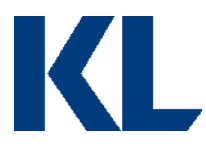

der er et rationale for afvigelserne, så start med at diagrammer jeres AS-IS proces for at skabe et bedre overblik over alle mulige scenarier og evt. udfordringer for automatiseringen. Kig derefter på, om processen kan optimeres. Er processen bæredygtig, hvis man sætter strøm til? Skal man finde data fra nye kilder? Er data struktureret, eller skal der f.eks. laves omsætningstabeller?

Det er vigtigt ikke at frasortere alle processer, der har nogle automatiseringsudfordringer, da man ofte kan re-designe en proces, så den bliver automatiseringsegnet.

Er der aktiviteter, man stadig ikke kan automatisere, er det en mulighed at pause robottens gang og bede om manuel assistance.

Har I allerede et godt kendskab til processen og RPA-udfordringer herved, så fokuser på TO-BE modellen med det samme.

### <span id="page-41-0"></span>**8.5 Procesvurdering**

Hver proces vurderes på følgende parametre:

# Vurderingsparametre

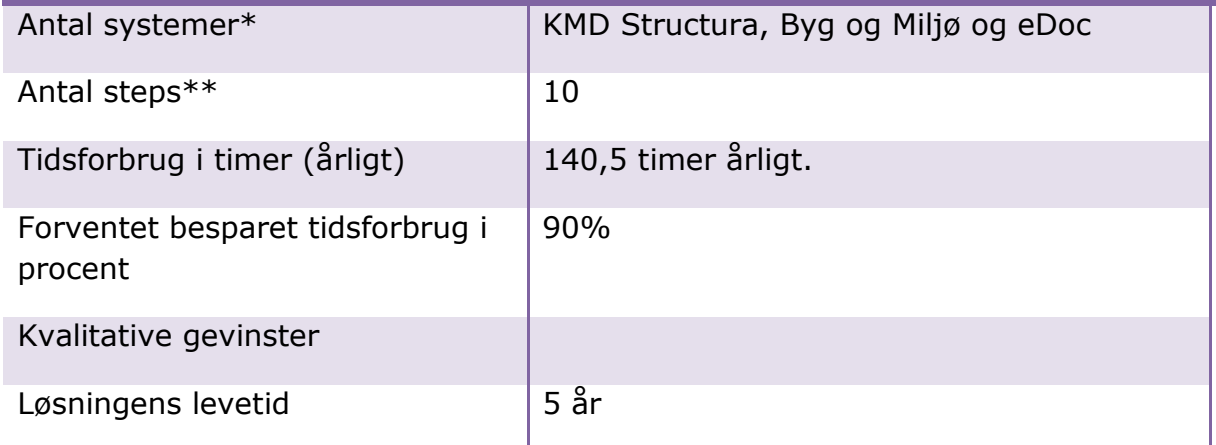

\*Robotten skal bruge samme adgange til de systemer, der automatiseres op mod, som en medarbejder, der udfører processen. Angiv derfor hvor mange licenser, robotten har behov for, for at udføre processen.

\*\*En proces kan variere i kompleksitet afhængig af, hvor mange skærme i et system der skal hentes/opdateres data fra/i. F.eks. er der ofte en del skærme/interfaces involveret i en SAP-automatisering, selvom det kun er et system, der automatiseres i. Når robotten skal automatisere i flere interfaces, stiger udviklingstiden. Samtidig stiger potentialet for højere kvalitet dog, da dette er en type proces, der ofte leder til menneskelige fejl.

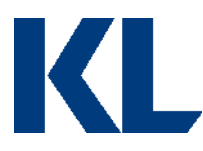

# <span id="page-42-0"></span>**9.0 Procesbeskrivelse af 'Sagsforberedelse af borgerrettede aktindsigtssager'**

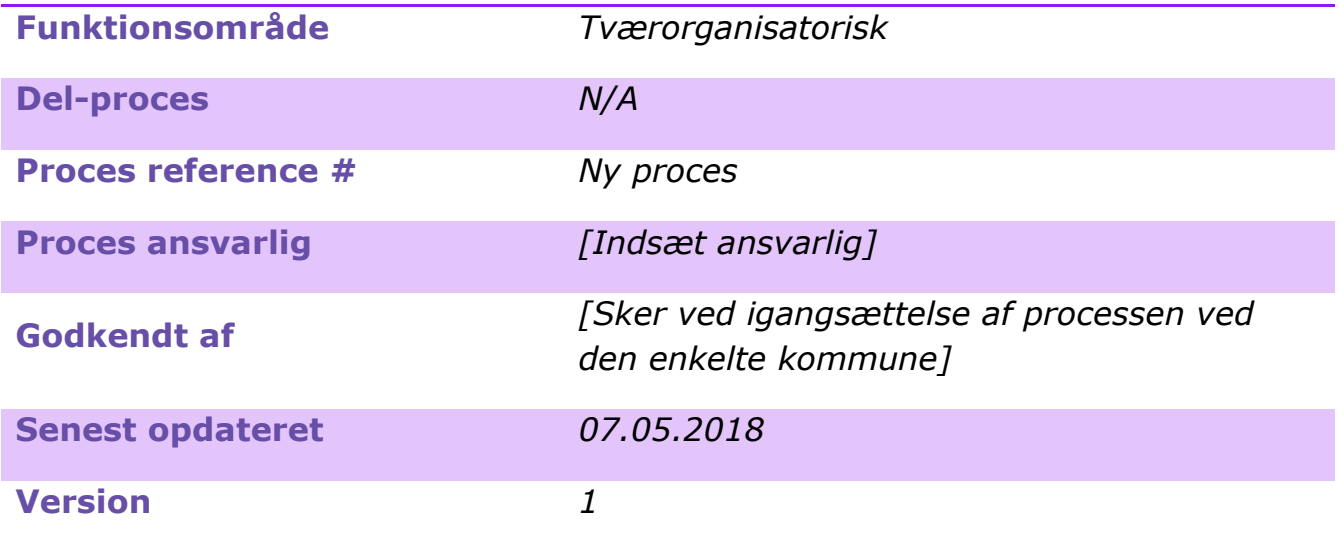

*[Opdater metadata beskrivelsen, så den passer til jeres behov. Det er specielt vigtigt at holde procesansvarlig og -godkender opdateret, så andre ved, hvem de skal kontakte, hvis de har spørgsmål til processen, eller hvis noget går galt i driften.]*

# <span id="page-42-1"></span>**9.1 Introduktion til processen**

### **Kort beskrivelse af processen:**

Processen handler om at automatisere sagsforberedelsen til sagsbehandling af aktindsigter ved at indhente de relevante dokumenter fra fagsystemer. De er her begrænset til borgersager indenfor forvaltningsloven, hvor der er angivet CPR nr. som der kan søges på. Der er en forudsætning om, at man kan kortlægge hvilke konkrete fagsystemer der er relevante at søge i ud fra aktindsigtsforespørgslen. Forespørgslerne modtages ofte i borgerservice. Her kan de forholdsvis nemt anvende en digital blanket til at videresende forespørgslen i forløbet. Dertil kan der anvendes en DitmerFlex blanket, som også vil sikre at data inputtet er struktureret og computerlæsbart. Dog kan man ikke forhindre borgere i, at aflevere en forespørgsel i et andet format. Denne proces er afgrænset til de forespørgsler man kan kanalisere gennem en DitmerFlex blanket. Blanketten kan gøres tilgængelig på hjemmesiden og på borger.dk.

#### **Dybdeanalyse:**

Sagsforberedelse af borgerrettede aktindsigtssager blev analyseret og estimeret ved Haderslev kommune. Her blev processens hovedaktiviteter først præsenteret, hvorefter processen blev afgrænset til et overskueligt omfang. Derefter blev processen observeret ved gennemgang af fagpersonerne. Under observationen blev der stillet opklarende processuelle spørgsmål, og testet alternative løsninger. Afslutningsvis blev processen tegnet op i fællesskab med fagpersonen.

[*Opdater beskrivelsen, så den passer til jeres proces /afgrænsning.*]

### <span id="page-42-2"></span>**9.2 Procesdiagram**

AS-IS + TO-BE med markeret potentiale:

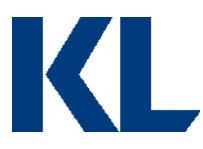

Alle de felter, der er markeret med en trekant, varetages i dag manuelt af Haderslev Kommune.

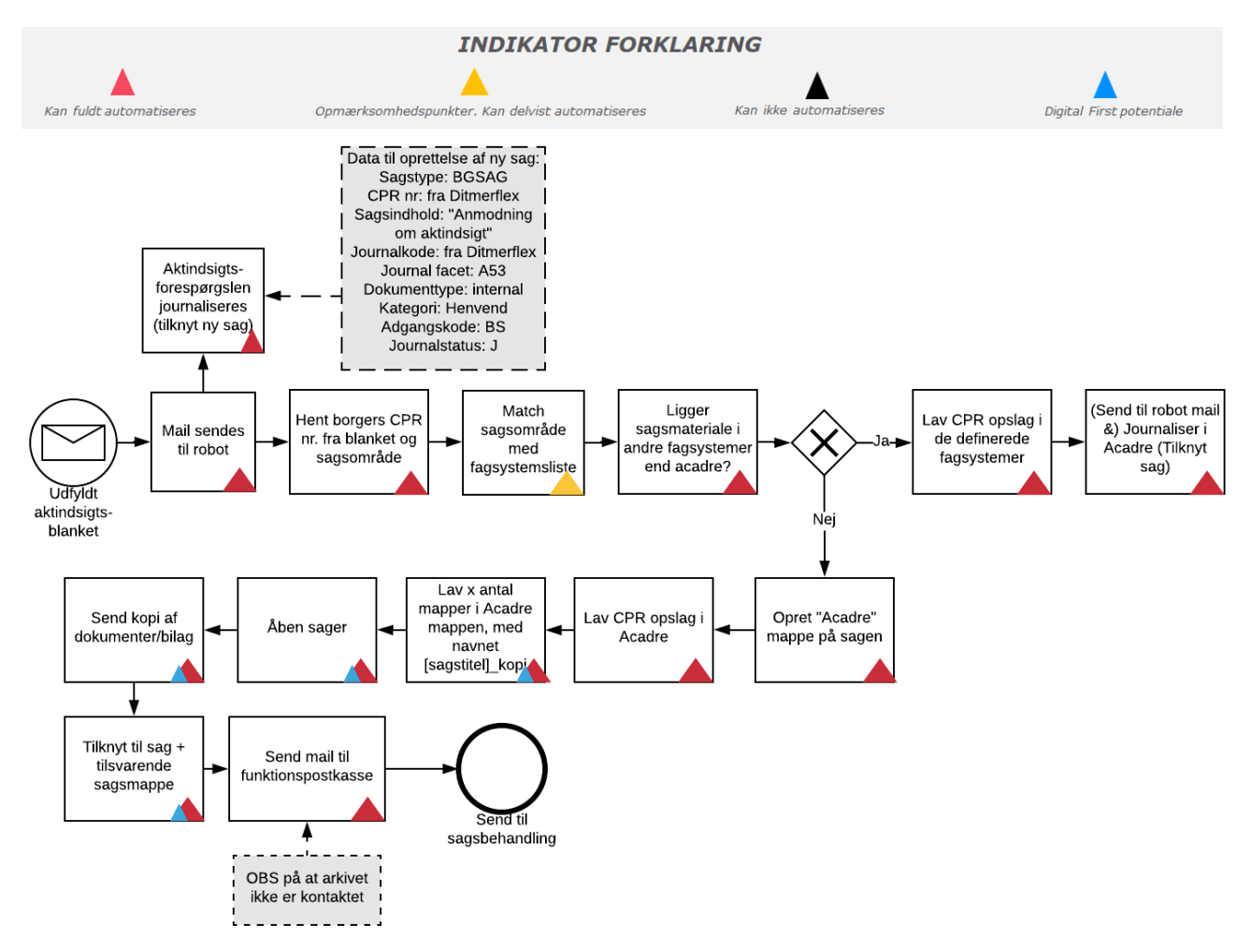

**OBS**: *To-be processen er alene udtryk for den eller de tekniske muligheder som anses mulige med RPA-teknologi på baggrund af den kortlagte as-is proces i en enkelt kommune. Der er i projektet ikke foretaget en vurderingen af øvrige optimeringsmuligheder for processen eller en juridisk vurdering af lovmedholdelighed af hverken as-is eller to-be processerne.*

Ovenstående proces diagram skitserer processen for sagsforberedelse af bogerrettede aktindsigssager. Når borgeren forespørger om aktindsigt i f.eks. sin dagpenge sag, er det en forudsætning at den digitale blanket understøtter et sprog som borgeren forstår. Det betyder, at der skal være en omsætningstabel i den anden ende, som kan matche "dagpenge" med det system der skal søges i.

I Haderslev kommune var det grundet den version af Acadre de anvender ikke muligt at tage en kopi af et dokument med tilknyttede bilag, og journalisere det i en anden sag. Under analysen blev der derfor fokuseret på en alternativ løsning, som gik ud på at sende en kopi af alle tilknytttede bilag via mail og derefter journalisere dokumenterne igen på den nye sag. Det vil kræve, at der oprettes X antal mapper for de fremsøgte sagsresultater, som dokumenterne

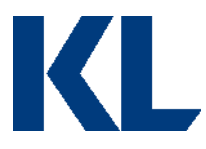

tilknyttes, så det er muligt for sagsbehandleren at navigere rundt i. En anden alternativ løsning, som ikke blev analyseret, er at journalisere kopier af bilag enkeltvis.

Funktionen med at kopiere dokumenter med tilknyttede bilag over på en anden sag er dog understøttet i Acadre 5.2 (se bilag). Der bør derfor overvejes, om den alternative work around er den rette løsning.

# <span id="page-44-0"></span>**9.3 Procesbeskrivelse**

**Processen udløses ved:** Et dagligt job der tjekker om der er kommet nogen nye aktindsigtsforespørgsler ind i den dedikeret postkasse.

**Step 1:** Indhent aktindsigtsforespørgsler fra mail og journaliser dem i Acadre. Gem sagsnr. Borgers CPR nr. og sagsområde i variabler.

**Step 2**: Anvend omsætningstabel til at matche sagsområde med fagsystemer. Her startes forskellige "processer", alt efter hvad borger søger aktindsigt i. Dog begrænset til fremsøgning af sager baseret på CPR opslag i denne opgave.

**Step 3:** Journaliser sagsmaterialet direkte fra fagsystemet hvis muligt. Hvis ikke, eksporteres dokumenterne og uploades via Acadre web løsningen, eller sendes til robottens mail hvorefter de tilknyttes til sagen.

**Step 4**: Opret Acadre hovedmappe på sagen og fremsøg nu relevante sager i Acadre via et CPR opslag. De enkelte sager skal journaliseres i undermapper under Acadre hovedmappen.

**Step 5:** Antal sager og sagstitel gemmes i liste variabel. Der oprettes nu mapper på Acadre aktindsigtsforespørgselssagen, under Acadre mappen, svarende til det antal fremsøgte sager. Mapperne navngives [sagstitel] kopi.

**Step 6:** Åben alle sagerne og send dokumenter med bilag til robot mail.

**Step 7:** Tilknyt sagerne i de respektive mapper på sagen.

**Step 8:** Send mail til sagsbehandler om, at sagsforberedelsen er fuldendt. Gør opmærksom på, at arkivet ikke er kontaktet som del af sagsforberedelsen.

**Slut**: Processen slutter ved at materialet til sagsbehandlingen er indsamlet i én Acadre sag og sagsbehandler adviseres om afventende aktindsigtssag.

### <span id="page-44-1"></span>**9.4 Procesafvigelser**

Da processen er tværorganisatorisk, vil processen afvige grundet forskellighed i fagsystemer på tværs af forvaltninger i kommuner. Processen er trods systemforskellighed, vurderet til at være ensartet for selve fremsøgningen af sagsdokumenter til præsentation for sagsbehandleren.

Afviger jeres proces fra den beskrevne i dette dokument, bør I overveje, om der er et rationale herfor. Hvis ikke, så forsøg at tilpasse jeres proces til TO-BE modellen beskrevet ovenfor. Hvis der er et rationale for afvigelserne, så start med at diagrammer jeres AS-IS proces for at skabe et bedre overblik over alle mulige scenarier og evt. udfordringer for automatiseringen. Kig derefter på, om processen kan optimeres. Er processen bæredygtig, hvis man sætter

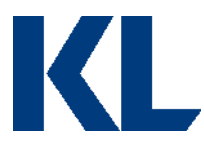

strøm til? Skal man finde data fra nye kilder? Er data struktureret, eller skal der f.eks. laves omsætningstabeller?

Det er vigtigt ikke at frasortere alle processer, der har nogle automatiseringsudfordringer, da man ofte kan re-designe en proces, så den bliver automatiseringsegnet.

Er der aktiviteter, man stadig ikke kan automatisere, er det en mulighed at pause robottens gang og bede om manuel assistance. Har I allerede et godt kendskab til processen og RPAudfordringer herved, så fokuser på TO-BE modellen med det samme.

### <span id="page-45-0"></span>**9.5 Procesvurdering**

Hver proces vurderes på følgende parametre:

# Vurderingsparametre

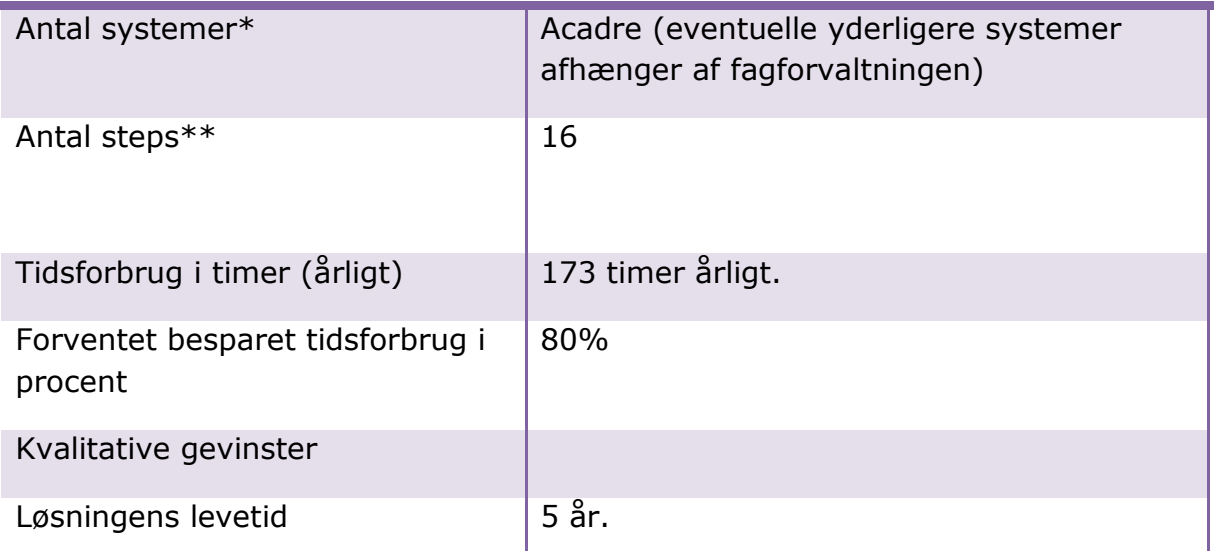

\*Robotten skal bruge samme adgange til de systemer, der automatiseres op mod, som en medarbejder, der udfører processen. Angiv derfor hvor mange licenser, robotten har behov for, for at udføre processen.

\*\*En proces kan variere i kompleksitet afhængig af, hvor mange skærme i et system der skal hentes/opdateres data fra/i. F.eks. er der ofte en del skærme/interfaces involveret i en SAP-automatisering, selvom det kun er et system, der automatiseres i. Når robotten skal automatisere i flere interfaces, stiger udviklingstiden. Samtidig stiger potentialet for højere kvalitet dog, da dette er en type proces, der ofte leder til menneskelige fejl.

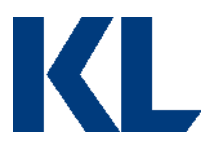

# <span id="page-46-0"></span>**9.6 Bilag**

#### 2.6 Journaliser kopi af dokument tager også bilag med

Hvis en bruger ønsker at tage en kopi af et dokument med tilknyttede bilag og journalisere det i en anden sag, har det ikke tidligere være muligt at medtage bilagene. I Acadre 5.2 fremkommer nedenstående dialog når registreringsguiden afsluttes.

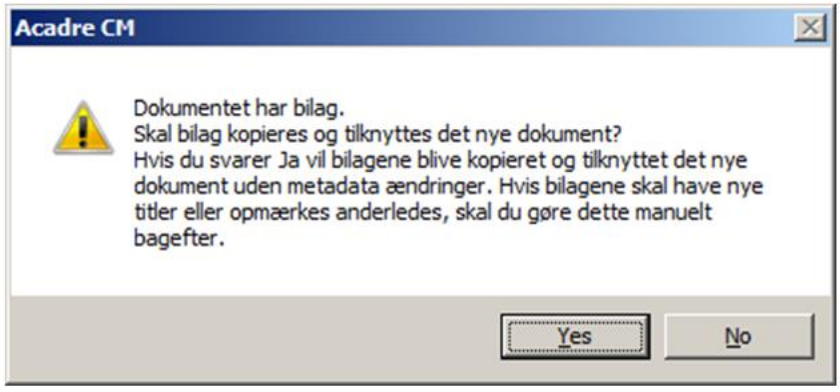

Hvis brugeren svarer Ja bliver der automatisk taget en kopi af samtlige bilag og de tilknyttes automatisk til det kopierede dokument i den valgte sag.

Kilde:<http://intranet.vardekommune.dk/media/396197/acadre-5-2-releasebeskrivelse.docx>

# <span id="page-46-1"></span>**9.7 Yderligere perspektiver**

Bemærk at man ikke kan begrænse det format, en borger kan søge aktindsigt i. Dog kan man opmuntre borgeren til at anvende en blanketløsning, og ansatte kan udfylde blanketten på vegne af borgeren, når en aktindsigtsforespørgsel kommer ind. Der kan anvendes mange forskellige blanketløsninger til at få struktureret data input. Overvej hvilke løsninger I har tilgængelige I jeres kommune.

Der kan søges om aktindsigt indenfor offentlighedsloven og forvaltningsloven. Aktindsigtssager forbundet med offentlighedsloven er svære at strukturere, da her søges om aktindsigt på emnesager. Derfor blev ovenstående analyse begrænset til aktindsigtssager underlagt forvaltningsloven. Dette dækker over de borgerrettede sager, hvor en borger beder om aktindsigt i sager relateret til dem. I størstedelen af tilfældene vil der her kunne søges på CPR numre i de forskellige systemer. I kan med fordel undersøge i hvor mange forvaltningsområder / fagsystemer man kan fremsøge sags materiale baseret på CPR numre.

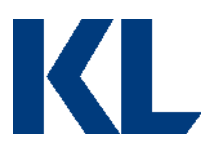

# <span id="page-47-0"></span>**10.0 Procesbeskrivelse af 'Sagsforberedelse af miljøtilsyn'**

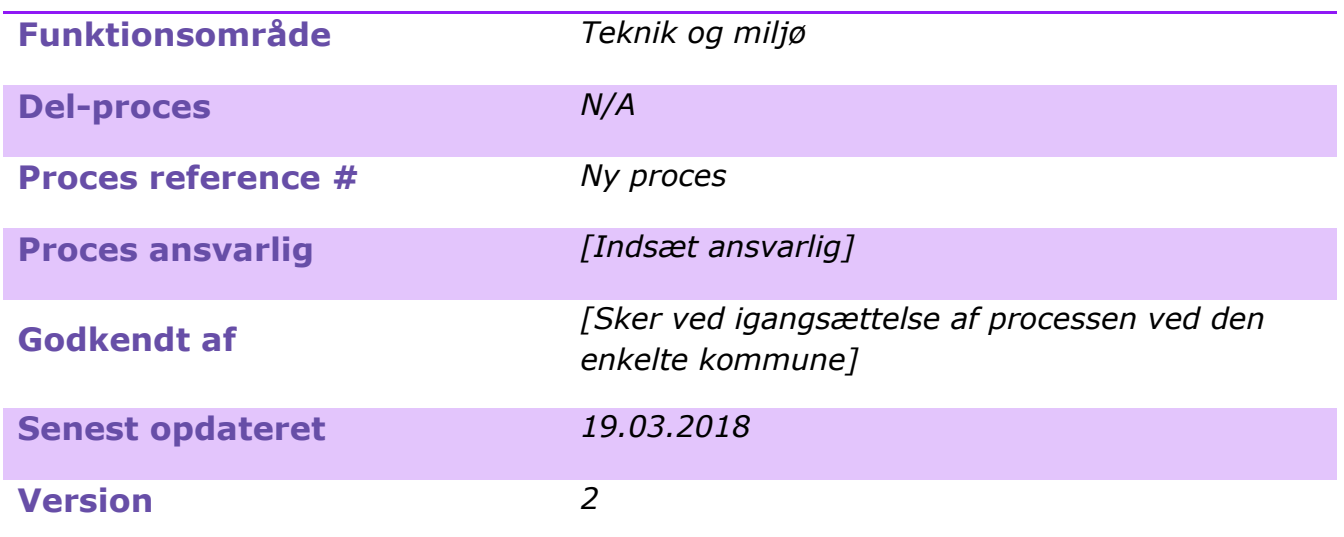

*[Opdater metadata beskrivelsen, så den passer til jeres behov. Det er specielt vigtigt at holde procesansvarlig og -godkender opdateret, så andre ved, hvem de skal kontakte, hvis de har spørgsmål til processen, eller hvis noget går galt i driften.]*

# <span id="page-47-1"></span>**10.1 Introduktion til processen**

### **Kort beskrivelse af processen:**

Der foretages en række miljøtilsyn i Albertslund kommune i løbet af hvert år. Den analyserede proces tog derfor udgangspunkt i et kommende miljøtilsyn med henblik på at foretage så reel en observation som muligt.

Afgrænsningen af denne proces ligger i at forberede materialet på den pågældende matrikel/virksomhed, hvor miljøtilsynet skal foretages, til sagsbehandleren. Forberedelsen starter 3-7 dage før tilsynet. Sagsforberedelsen inkluderer indhentning af mange dokumenter fra forskellige kilder.

### **Dybdeanalyse:**

Sagsforberedelse af miljøtilsyn blev analyseret og estimeret ved Albertslund kommune.

Her blev processens hovedaktiviteter først præsenteret, hvorefter processen blev observeret ved gennemgang af fagpersonerne. Under observationen blev processen optaget med trinoptager til efterfølgende udarbejdelse af Proces Design Dokumentet. Efter afgrænsning og observation af processen, blev processen diagrammeret i samarbejde med fagpersonerne.

[*Opdater beskrivelsen, så den passer til jeres proces /afgrænsning.*]

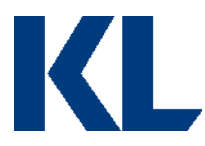

### <span id="page-48-0"></span>**10.2 Procesdiagram**

AS-IS + TO-BE med markeret potentiale:

Alle de felter, der er markeret med en trekant, varetages i dag manuelt af Albertslund Kommune.

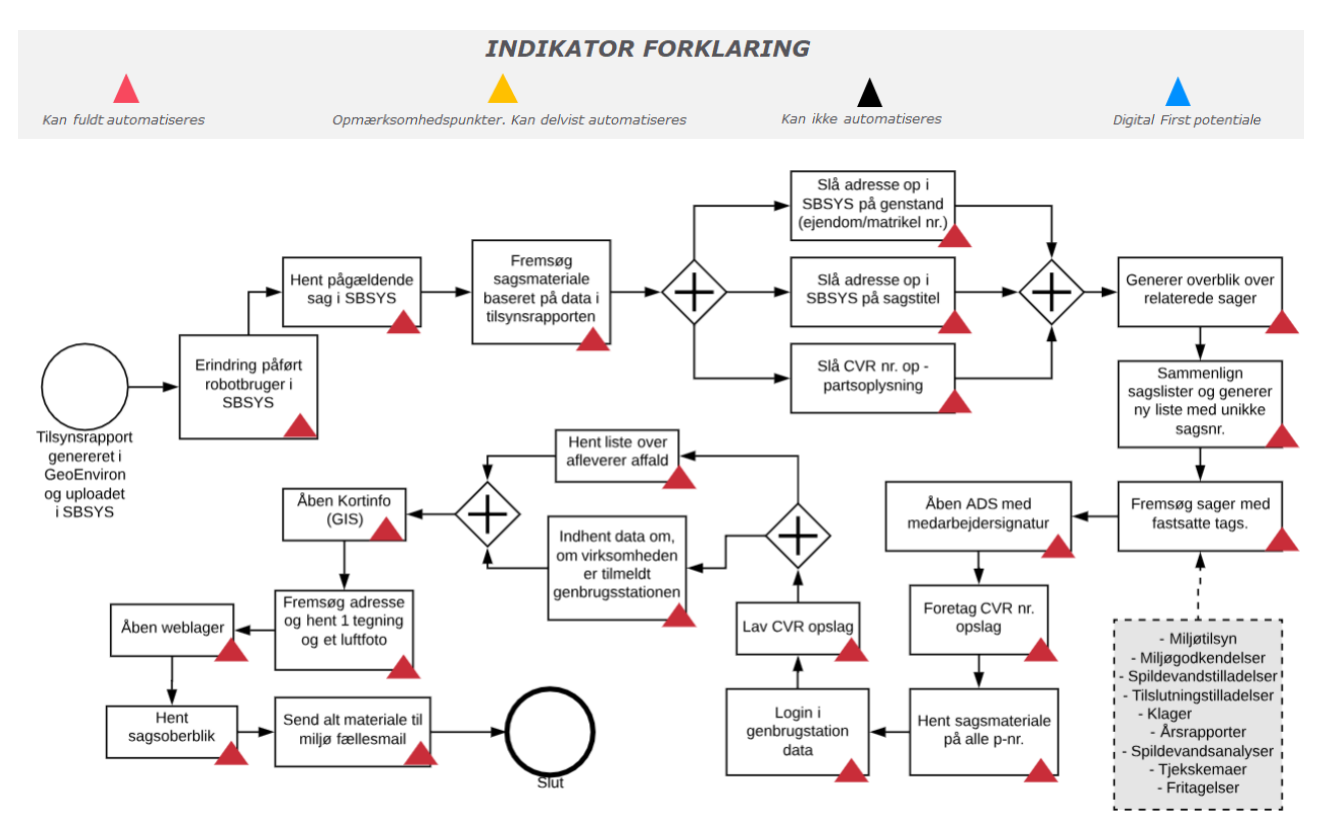

**OBS**: *To-be processen er alene udtryk for den eller de tekniske muligheder som anses mulige med RPA-teknologi på baggrund af den kortlagte as-is proces i en enkelt kommune. Der er i projektet ikke foretaget en vurderingen af øvrige optimeringsmuligheder for processen eller en juridisk vurdering af lovmedholdelighed af hverken as-is eller to-be processerne.*

### <span id="page-48-1"></span>**10.3 Procesbeskrivelse**

**Processen udløses ved:** Der er påført en erindring på de sager robotten skal gennemgå, som går til robotbrugeren. Robotten planlægges til at køre sin indbakke igennem i et givent interval.

**Step 1:** Der søges i SBSYS på adresse, matrikelnummer og CVR-nummer. Generes overblik over dokumenter for hver søgning og sammenligner om der er forskelle. Herefter dannes en samlet liste over alle unikke dokumenter.

**Step 2**: Der søges nu efter tags i alle sagerne; Miljøtilsyn, Miljøgodkendelse, Spildevandstilladelse (tilslutningstilladelse), klage, årsrapport, spildevandsanalyse, tjekskema, fritagelse. Disse sager udtrækkes separat.

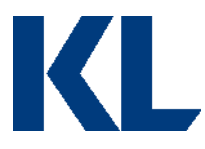

**Step 3:** Logger ind i Affaldsdata systemet (ads.mst.dk) med nøglefil (bemærk certifikat), søges på CVR-nummer og henter sagsmateriale på alle P-numre (typisk 1-3 p-numre pr. virksomhed). Output er Virksomhedsoplysninger, EAK, Affaldsfraktion og Behandlingsform.

**Step 4:** Logger ind på genbrugsstationen. Fremsøgning på CVR-nummer og indhentning af data om virksomheden er tilmeldt genbrugsstationen, og om de har afleveret affald indenfor de seneste 2 år.

**Step 5:** Åbner GIS Spacial Suite. Adresse/matrikel fremsøges. Først markeres matrikelskel, kloakledninger, hovedledning og stikledning til tegningen og den eksporteres. Herefter vælges luftfoto, som eksporteres.

**Step 6:** Logger ind på Weblager og søger på adresse. Generer oversigt over indhold fra Weblager.

**Step 7:** Alle dokumenter og overblik samles og sendes til funktionspostkassen.

### <span id="page-49-0"></span>**10.4 Procesafvigelser**

Da processen er tænkt som tværorganisatorisk, men analyseret ved Teknik og Miljø området vil der være procesafvigelser, hvis processen implementeres i andre forvaltninger. Processen om sagsforberedelse er dog vurderet til grundlæggende at være ensartet på tværs af kommuner og forvaltninger.

Afviger jeres proces fra den beskrevne i dette dokument, bør I overveje, om der er et rationale herfor. Hvis ikke, så forsøg at tilpasse jeres proces til TO-BE modellen beskrevet ovenfor. Hvis der er et rationale for afvigelserne, så start med at diagrammer jeres AS-IS proces for at skabe et bedre overblik over alle mulige scenarier og evt. udfordringer for automatiseringen. Kig derefter på, om processen kan optimeres. Er processen bæredygtig, hvis man sætter strøm til? Skal man finde data fra nye kilder? Er data struktureret, eller skal der f.eks. laves omsætningstabeller?

Det er vigtigt ikke at frasortere alle processer, der har nogle automatiseringsudfordringer, da man ofte kan re-designe en proces, så den bliver automatiseringsegnet.

Er der aktiviteter, man stadig ikke kan automatisere, er det en mulighed at pause robottens gang og bede om manuel assistance.

Har I allerede et godt kendskab til processen og RPA-udfordringer herved, så fokuser på TO-BE modellen med det samme.

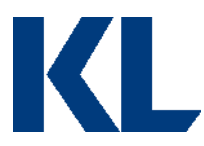

### <span id="page-50-0"></span>**10.5 Procesvurdering**

Hver proces vurderes på følgende parametre:

# Vurderingsparametre

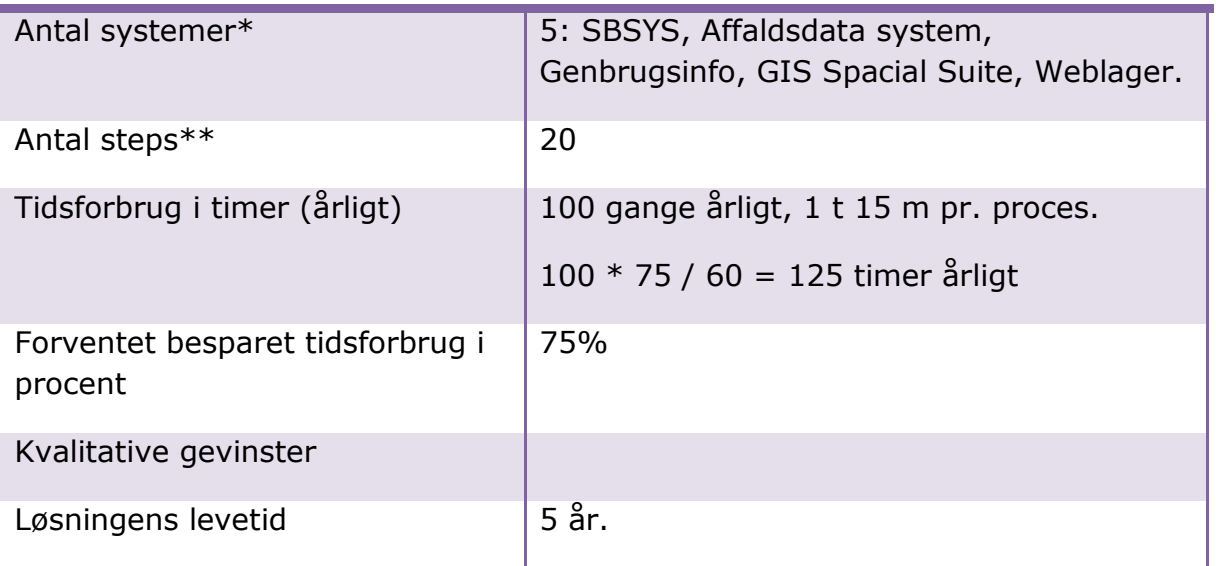

\*Robotten skal bruge samme adgange til de systemer, der automatiseres op mod, som en medarbejder, der udfører processen. Angiv derfor hvor mange licenser, robotten har behov for, for at udføre processen.

\*\*En proces kan variere i kompleksitet afhængig af, hvor mange skærme i et system der skal hentes/opdateres data fra/i. F.eks. er der ofte en del skærme/interfaces involveret i en SAP-automatisering, selvom det kun er et system, der automatiseres i. Når robotten skal automatisere i flere interfaces, stiger udviklingstiden. Samtidig stiger potentialet for højere kvalitet dog, da dette er en type proces, der ofte leder til menneskelige fejl.

# <span id="page-50-1"></span>**10.6 Yderligere perspektiver**

I forbindelse med gennemgang af processen, blev der sagsbehandlet løbende, hvilket havde betydning for hvilke informationer sagsbehandleren fandt relevant at indhente. Ved indhentning af alle informationer, kan man risikere at sagsbehandleren bliver overloaded med informationer.

For at mindske risikoen blev der fokuseret på, kun at indhente data som sagsbehandleren altid skulle tjekke, samt indhentning af sags oversigter som sagsbehandleren kunne bruge til vurdering af, om yderligere dokumenter skulle indhentes.

Det anbefales at der foretages en test af om den givne informationspakke er for omfattende inden opstart af automatiseringen.

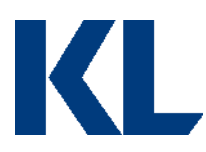

# <span id="page-51-0"></span>**11.0 Procesbeskrivelse af 'Oprettelse af ansættelser'**

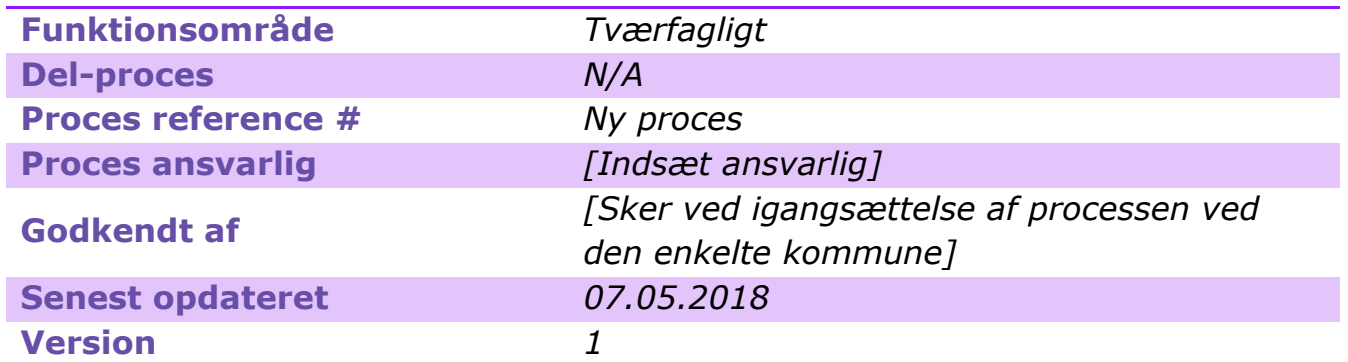

*[Opdater metadata beskrivelsen, så den passer til jeres behov. Det er specielt vigtigt at holde procesansvarlig og -godkender opdateret, så andre ved, hvem de skal kontakte, hvis de har spørgsmål til processen, eller hvis noget går galt i driften.]*

# <span id="page-51-1"></span>**11.1 Introduktion til processen**

### **Kort beskrivelse af processen:**

Når en medarbejder ansættes i en af kommunernes forvaltninger, er det den decentrale leders opgave at oprette medarbejderen i de rette systemer mv.

En on-boarding proces kan afvige fra forvaltning til forvaltning, men fælles for alle er, at der skal oprettes en personale sag, de skal oprettes i lønsystemet og der skal udsendes et ansættelsesbrev.

Når medarbejderen er oprettet i lønsystemet, kan der også foretages andre forberedelsesaktiviteter, såsom bestilling af skrivebord, telefon mv. Disse afledte aktiviteter afhænger altså af, at brugeren er oprettet i lønsystemet, hvorfor det er kritisk at medarbejderen oprettes hurtigst muligt.

Tildeling af systemadgange, bestilling af hardware mv. indgår ikke i scopet af denne proces, men der kan være potentiale i at udvide scopet på sigt.

### **Dybdeanalyse:**

Oprettelse af ansættelser blev analyseret og estimeret ved Haderslev kommune. Her blev processens hovedaktiviteter først præsenteret, hvorefter processen blev observeret ved gennemgang af fagpersonerne. Under observationen blev der taget nogle skærmbilleder til senere udarbejdelse af Proces Design Dokumentet. Derudover blev der stillet opklarende processuelle spørgsmål, hvorefter processen afslutningsvis blev tegnet op i fællesskab med fagpersonen.

[*Opdater beskrivelsen, så den passer til jeres proces /afgrænsning.*]

### <span id="page-51-2"></span>**11.2 Procesdiagram**

AS-IS + TO-BE med markeret potentiale:

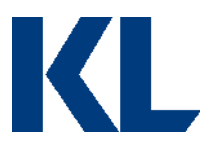

Alle de felter, der er markeret med en trekant, varetages i dag manuelt af Haderslev Kommune.

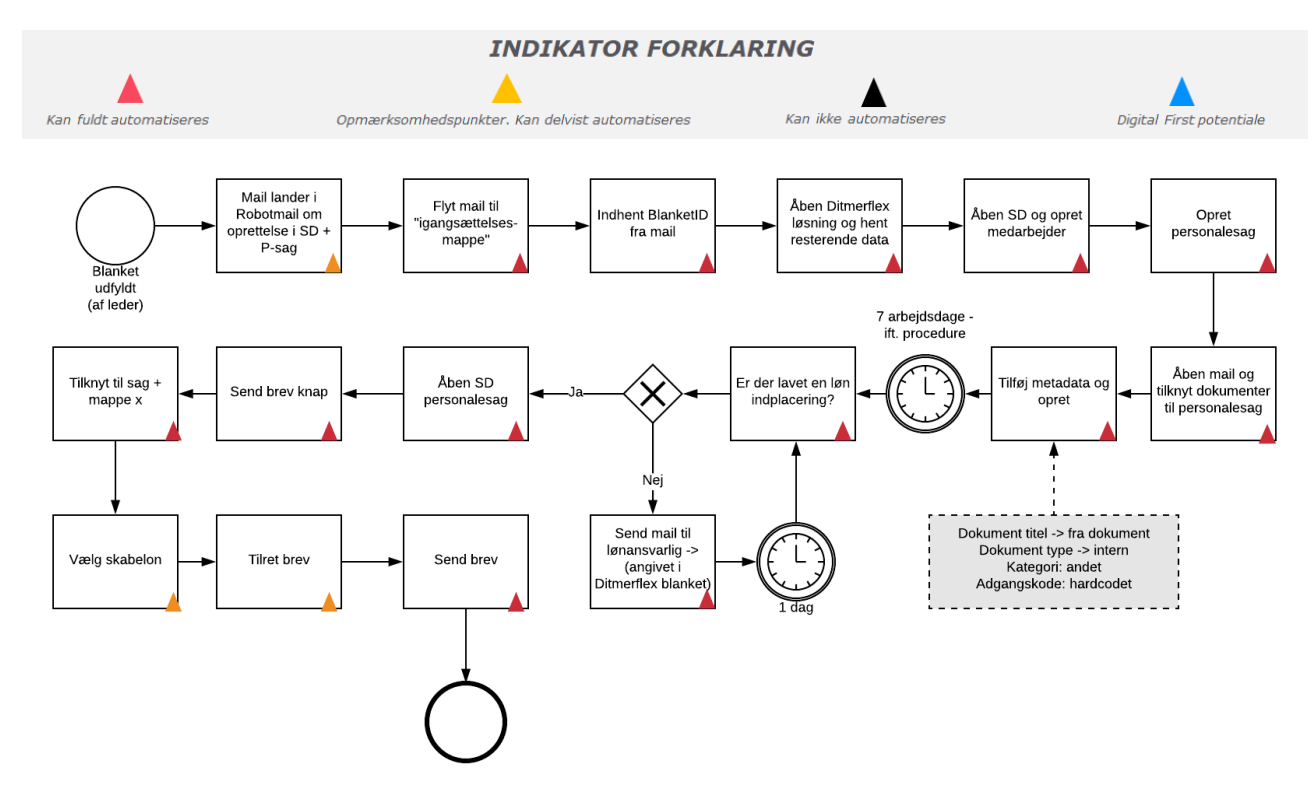

**OBS**: *To-be processen er alene udtryk for den eller de tekniske muligheder som anses mulige med RPA-teknologi på baggrund af den kortlagte as-is proces i en enkelt kommune. Der er i projektet ikke foretaget en vurderingen af øvrige optimeringsmuligheder for processen eller en juridisk vurdering af lovmedholdelighed af hverken as-is eller to-be processerne.*

Haderslev kommune er ved at udvikle en DitmerFlex blanket til oprettelse af ansættelser. Ovenstående tegning tager udgangspunkt i, at den er lavet, hvorfor der er indsat et opmærksomhedspunkt i den første aktivitet. Med en DitmerFlex blanket kan vi sikre os, at data kommer ind på struktureret vis og i det omfang, der er nødvendigt for at robotten kan overtage dele af processen. Når en DitmerFlex blanket er udfyldt, sendes den automatisk til en mailboks som robotten har adgang til. På den måde, får robotten sit digitale input.

Der er indsat endnu et opmærksomhedspunkt under aktiviteten "vælg skabelon" og "tilret brev", da det kræver at det er muligt at fastsætte en regel om hvornår seniorordning skal hakkes af i skabelonen. Der undersøges om det er muligt at koble medarbejderens overenskomst med alder til at definere en regel herfor.

Tilretning af brev kræver ligeledes, at der kan udarbejdes regler for hvad der skal tilrettes.

### <span id="page-52-0"></span>**11.3 Procesbeskrivelse**

**Processen udløses ved:** At en mail lander i robot mail omkring oprettelse i lønsystem og af personale sag.

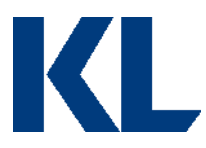

**Step 1:** Robotten flytter mailen til en igangsættelses undermappe og indhenter blanket ID fra mailen (for nemmere at kunne referere til den senere).

**Step 2:** Åbner DitmerFlex løsningen og søger på blanket ID for at indhente resterende oplysninger (gemmes i variabler).

**Step 3:** Åben Silkeborg Data og opret medarbejderen:

- a. Vælg menupunktet "Ny medarbejder" under Medarbejderdata.
- b. Angiv dato for ansættelsen (fra DitmerFlex blanket).
- c. Angiv CPR-nummer og klik på "Næste" (fra DitmerFlex blanket). Findes det indtastede CPR-nummer i CPR-registret, henter systemet medarbejderens informationer herfra.
- d. På fanen Person indtastes medarbejderens telefonnumre og mailadresser (fra DitmerFlex blanket). Klik på "Næste".
- e. Vælg ansættelsesform på fanen Ansættelse (fra DitmerFlex blanket).
- f. Angiv arbejdstid pr. uge i timer og eventuelt minutter (fra DitmerFlex blanket).
- g. Vælg om medarbejderen ansættes på Fuld tid eller på Deltid (fra DitmerFlex blanket).
- h. Vælg den afdeling medarbejderen skal ansættes i (fra DitmerFlex blanket).
- i. Vælg stilling (fra DitmerFlex blanket).
- j. Vælg tjenestekode, hvis andet end standard "Fast personale (0)" er angivet i DitmerFlex blanketten.
- k. Udfyld feltet 'Ophør for ansættelse' hvis det er en tidsbegrænset ansættelse, hvor slutdato er kendt ud fra DitmerFlex blanketten.
- l. Klik "Næste" for at komme til bekræftelsen.

**Step 4:** Når medarbejderen er oprettet I lønsystemet, har man nu mulighed for at oprette en personalesag. Klik på "opret personalesag".

### **Step 5:**

Lokaliser nu mailen i igangsættelsesundermappen, for at

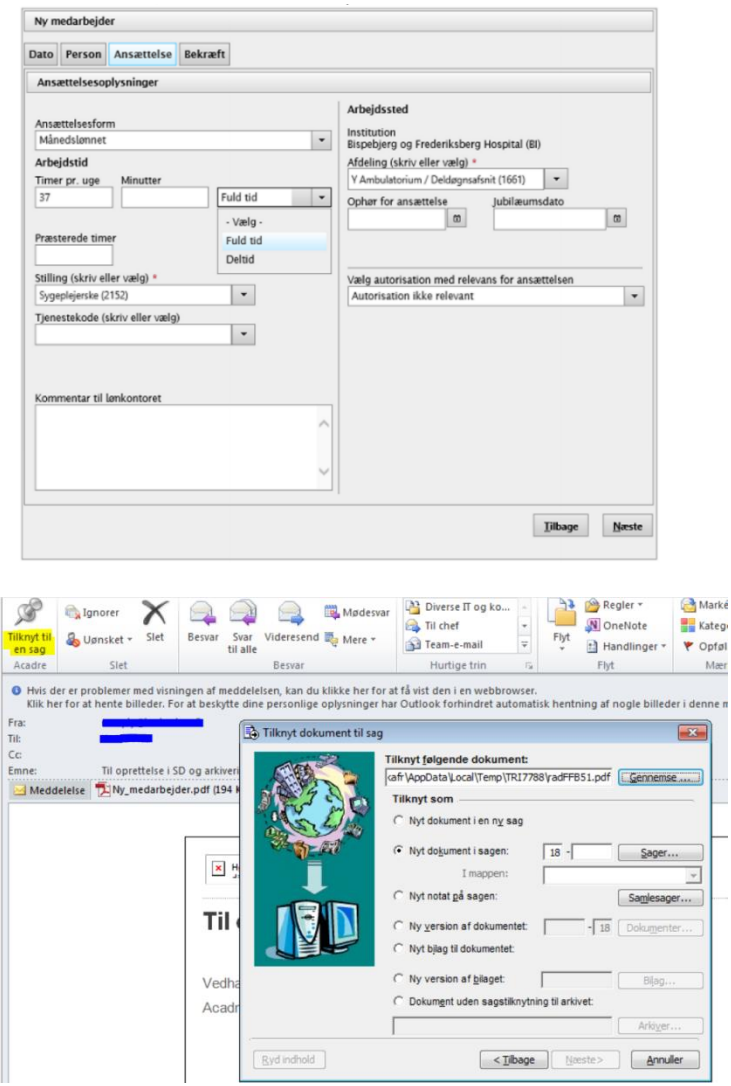

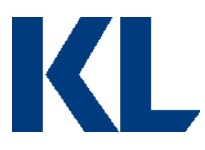

tilknytte dokumenter til personalemappen. Vælg "Tilknyt til en sag" fra Outlook. Hertil

fremsøges personalesagen på CPRnummer.

Der klikkes næste hvorefter der skal defineres:

- Dokumentnavn(fra mail)
- Dokumenttype (intern)
- Kategori (andet)

- Adgangskode (personalesag) Derefter klikkes "ok". Hvis der er flere dokumenter i mailen ligger de sig i kø, og som hver er udfyldt dukker den næste op.

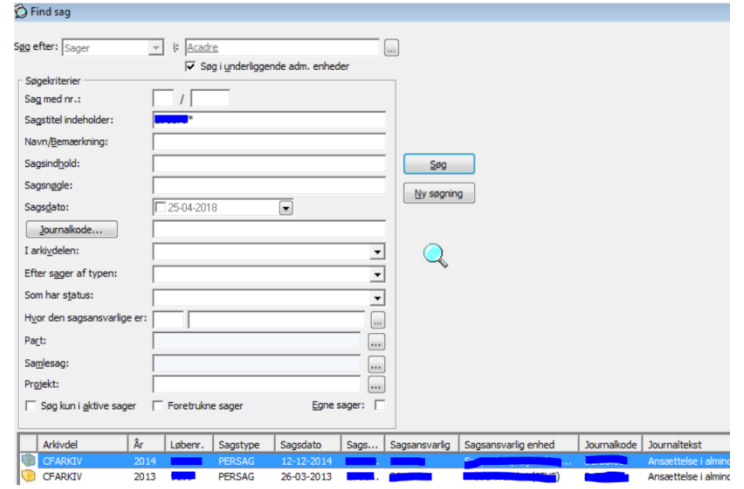

**Step 6:** Lønafdelingen har nu [indsæt antal dage] til at lønindplacere medarbejderen. Robotten tjekker derefter om lønindplaceringen har fundet sted ved at tjekke stillingsbetegnelse / overenskomst i ansættelsesoplysningerne i SD. Hvis ikke der er lønindplaceret så er Stillingsbetegnelse og overenskomst ikke udfyldt i ansættelsesoplysninger. I så fald, sender robotten en reminder til lønafdelingen og gentager kontrollen dagen efter. Hvis en lønindplacering har fundet sted, åbner robotten SD for at oprette et ansættelsesbrev.

**Step 7:** Vælg skriv brev på personalsagen i SD, udfyld dato, vælg skabelon for brev, udfyld ansættelsesdato samt udfyld punkter i billedet til højre.

Punkt 1, 2, 4 og 9 defineres ud fra oplysninger i ansættelsesblanketten.

Punkt 3 og 5 udelades evt.

Punkt 6 og 7 trækkes fra SD.

Punkt 8 kræver at der fastlægges en regel baseret på overenskomst og alder, som kan udregnes baseret på data fra SD.

**Step 8:** Dette danner et Word skema, som skal tilrettes baseret på præ-definerede regler. Disse regler blev ikke kortlagt, hvorfor dette step også er angivet som et opmærksomhedspunkt.

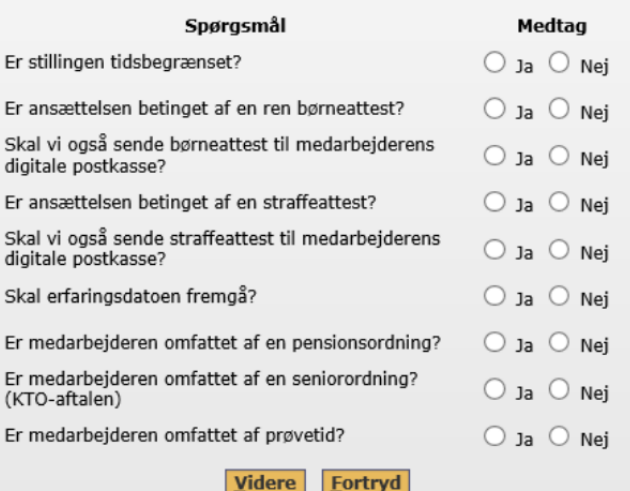

# <span id="page-54-0"></span>**11.4 Procesafvigelser**

Den lokale organisering af on-boarding forløbet vil have stor betydning for automatiseringsgraden hos den enkelte kommune. Det ses bl.a. at kommuner har automatiseret størstedelen af processen ved special udviklede systemer. Processen vurderes dog som eksisterende tværorganisatorisk i alle kommuner med potentiale for automatisering, da der generelt i kommuner er stor rotation af medarbejdere.

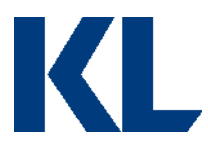

Afviger jeres proces fra den beskrevne i dette dokument, bør I overveje, om der er et rationale herfor. Hvis ikke, så forsøg at tilpasse jeres proces til TO-BE modellen beskrevet ovenfor. Hvis der er et rationale for afvigelserne, så start med at diagrammer jeres AS-IS proces for at skabe et bedre overblik over alle mulige scenarier og evt. udfordringer for automatiseringen. Kig derefter på, om processen kan optimeres. Er processen bæredygtig, hvis man sætter strøm til? Skal man finde data fra nye kilder? Er data struktureret, eller skal der f.eks. laves omsætningstabeller?

Det er vigtigt ikke at frasortere alle processer, der har nogle automatiseringsudfordringer, da man ofte kan re-designe en proces, så den bliver automatiseringsegnet.

Er der aktiviteter, man stadig ikke kan automatisere, er det en mulighed at pause robottens gang og bede om manuel assistance.

Har I allerede et godt kendskab til processen og RPA-udfordringer herved, så fokuser på TO-BE modellen med det samme.

### <span id="page-55-0"></span>**11.5 Procesvurdering**

Hver proces vurderes på følgende parametre:

### Vurderingsparametre

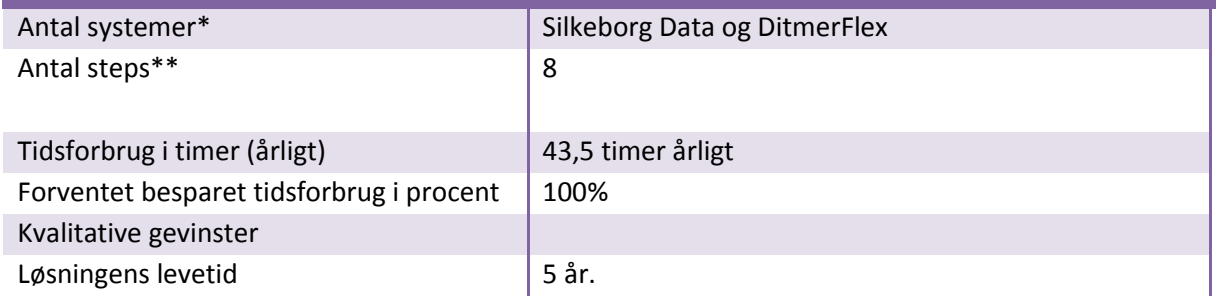

\*Robotten skal bruge samme adgange til de systemer, der automatiseres op mod, som en medarbejder, der udfører processen. Angiv derfor hvor mange licenser, robotten har behov for, for at udføre processen.

\*\*En proces kan variere i kompleksitet afhængig af, hvor mange skærme i et system der skal hentes/opdateres data fra/i. F.eks. er der ofte en del skærme/interfaces involveret i en SAP-automatisering, selvom det kun er et system, der automatiseres i. Når robotten skal automatisere i flere interfaces, stiger udviklingstiden. Samtidig stiger potentialet for højere kvalitet dog, da dette er en type proces, der ofte leder til menneskelige fejl.

### <span id="page-55-1"></span>**11.6 Yderligere perspektiver**

Man kan med fordel overveje at udvide scopet af processen til at inkludere generering og udsendelse af fratrædelsesbreve samt lukning af brugeradgange.